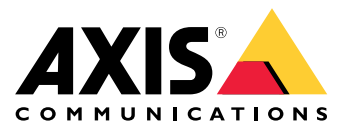

AXIS M32-LVE Network Camera Series AXIS M3205-LVE Network Camera AXIS M3206-LVE Network Camera 目录

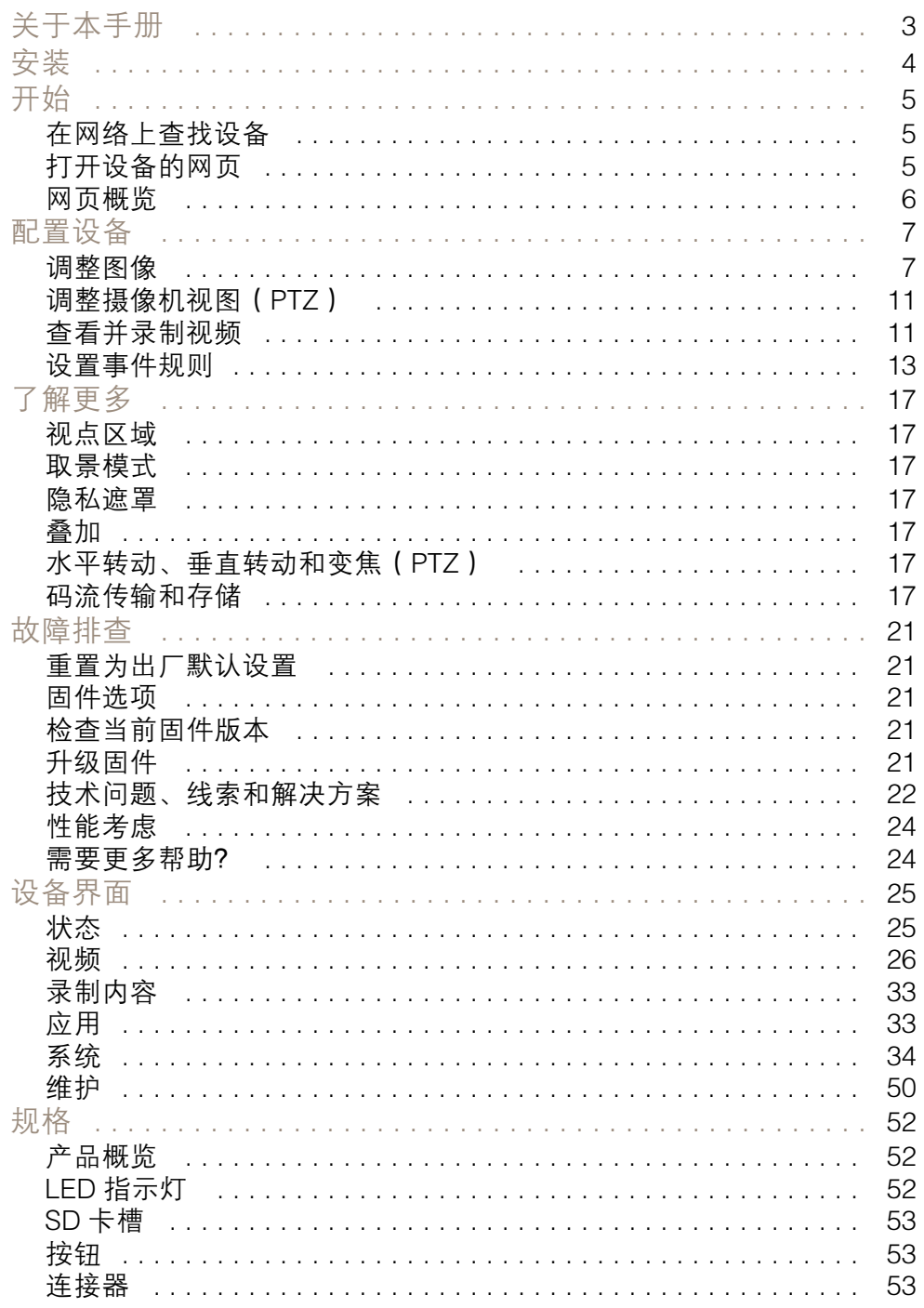

# <span id="page-2-0"></span>关于本手册

关于本手册

本用户手册描述了几种产品。 这意味着您可能会找到不适用于您产品的说明。

<span id="page-3-0"></span>安装

安装

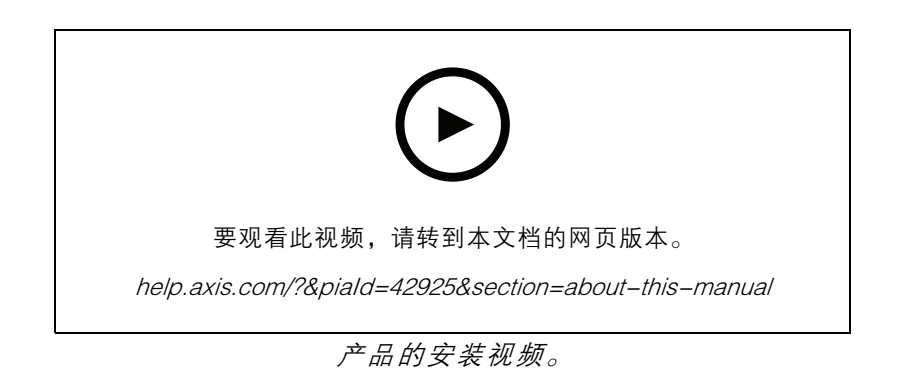

## <span id="page-4-0"></span>开始

## 开始

## 在网络上查找设备

若要在网络中查找 Axis 设备并为它们分配 Windows® 中的 IP 地址,请使用 AXIS IP Utility 或 AXIS Device Manager。 这两种应用程序都是免费的,可以从 [axis.com/support](https://www.axis.com/support) 上下载。 有关如何查找和分配 IP 地址的更多信息, 请转到 如何分配一个 IP [地址和访问您的设备](https://www.axis.com/products/online-manual/i90000)。

### 浏览器支持

您可以在以下浏览器中使用该设备:

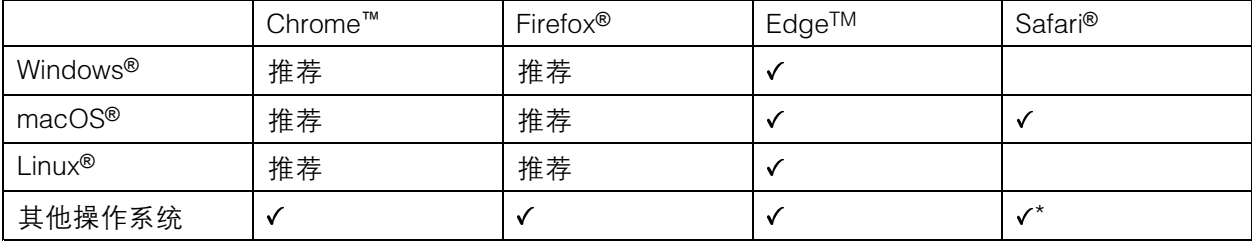

\*要在 iOS 15 或 iPadOS 15 上使用 AXIS OS 网页界面,请转到设置 > Safari > 高级 > 实验功能,禁用 NSURLSession Websocket。

如果您需要有关推荐的浏览器的更多信息,请转到 AXIS OS [Portal](https://help.axis.com/axis-os#browser-support)。

### 打开设备的网页

- 1. 打开浏览器并输入 Axis 设备的 IP 地址或主机名。
	- 如果您不知道 IP 地址,请使用 AXIS IP Utility 或 AXIS Device Manager 在网络上查找设备。
- 2. 输入用户名和密码。 如果您是首次访问设备,则必须设置 root 用户密码。 请参见 。

### 验证没有人篡改过固件

要确保设备具有其原始的 Axis 固件,或在安全攻击之后控制设备,请执行以下操作:

1. 重置为出厂默认设置。 请参见 。

重置后,安全启动可保证设备的状态。

2. 配置并安装设备。

### 为 root 用户设置一个新密码

默认管理员用户名为 root。 无默认根账户密码。 您首次登录设备时设置密码。

- 1. 键入密码。 请按照安全密码的相关说明操作。 请参见 。
- 2. 重新键入密码以确认拼写。
- 3. 单击添加用户。

# <span id="page-5-0"></span>开始

### 重要

如果丢失了根账户密码,请转到并按照说明进行操作。

### 安全密码

### 重要

Axis 设备在网络中以明文形式发送初始设置的密码。 若要在首次登录后保护您的设备,请设 置安全加密的 HTTPS 连接,然后更改密码。

设备密码是对数据和服务的主要保护。 Axis 设备不会强加密码策略,因为它们可能会在不同类型 的安装中使用。

为保护您的数据,我们强烈建议您:

- 使用至少包含 8 个字符的密码,而且密码建议由密码生成器生成。
- 不要泄露密码。
- 定期更改密码,至少一年一次。

## 网页概览

该视频为您提供设备界面的概览。

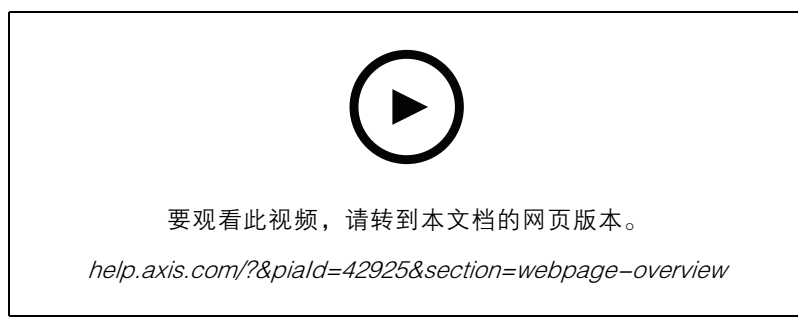

Axis 设备网页界面

<span id="page-6-0"></span>配置设备

### 调整图像

本部分包括配置设备的说明。 如果您想要了解有关特定性能如何工作的更多信息,请转到 。

#### 调平摄像机

要调整相对于参考区域或物体的视野,请综合使用水平网格和机械调节。

- 1. 转到视频 > 图像 > , 然后单击
- 2. 单击 显示水平网格。
- 3. 对摄像机进行机械调节,直到参考区域或物体的位置与水平网格对齐。

### 选择曝光模式

要提高特定监控场景的图像质量,请使用曝光模式。 曝光模式让您能够控制光圈、快门速度和增益。 转 到视频 > 图像 > 曝光,然后在以下曝光模式之间进行选择:

- 对于大多数使用情况,请选择自动曝光。
- 对于使用某些人造光源(如荧光照明)的环境,请选择无闪烁。

选择与电流频率相同的频率。

• 对于使用某些人造光源和明亮光源的环境(例如,在夜间使用荧光照明并在白天使用日光照明 的室外环境),请选择减少闪烁。

选择与电流频率相同的频率。

• 要锁定当前曝光设置,请选择保持当前设置。

### 使用夜间模式,可在低光照条件下的通过红外光受益

您的摄像机使用可视光在白天提供彩色图像。 但随着可见光减弱,彩色图像变得不明亮和清晰。 如 果在发生这种情况时转换到夜间模式,摄像机将使用可视和近红外光线,以提供明亮和详细的黑白图 像。 您可将摄像机设置为自转换到夜间模式。

- 1. 转到视频 <sup>&</sup>gt; 图像 >日夜转换模式,并确保红外滤光片设置为自动。
- 2. 要确定您希望摄像机转换为夜间模式的哪一种光线级别,请将阈值滑块移动至明亮或明亮。
- 3. 在摄像机为夜间模式时,要使用内置红外光,请打开启用红外照明及同步红外照明。

注

如果将转换到夜间模式设置为在亮度较亮时,图像将保持更锐利程度,因为弱光噪点更小。 如 果将转换设置为在较暗时进行,则图像颜色会保持较长的水平,但由于弱光噪点,将会产生更 多的图像模糊。

### 在低照度条件下降低噪声

要在低照度条件下降低噪声,您可调整下面的一种或多种设置:

- 调整噪声和运动模糊之间的平衡。 转到视频 > 图像 > 曝光,将模糊-噪声平衡滑块移向低噪点。
- 将曝光模式设置为自动。

## 配置设备

注

最大快门值可导致运动模糊。

- 要降低快门速度,请将最大快门设置为可能的最大值。
- 注

当您降低最大增益时,图像会变得更暗。

- 将最大增益设置为更低的值。
- 打开光圈。
- 在外观下,降低图像中的锐度。

## 降低低光条件下的运动模糊

要在低照度条件下降低运动模糊,可调整下面的一种或多种设置:视频 > 图像 > 曝光:

• 将模糊噪声平衡滑块向低运动模糊移动。

注

当增益提高时,图像噪声也将增加。

• 将快门上限设置为更短的时间,将增益上限设置为更高的值。

如果仍存在运动模糊的问题,请执行以下操作:

- 提高场景中的照度等级。
- 安装摄像机,让物体相对于其的移动是正面靠近或远离而非侧面移动。

### 处理具有强背光的场景

动态范围是图像亮度水平的差异。 在某些情况下,黑暗和明亮区域之间的差异可能很明显。 结果通常会 产生黑暗或明亮区域均可视的图像。 宽动态范围 (WDR) 可使图像的明暗区域均可视。

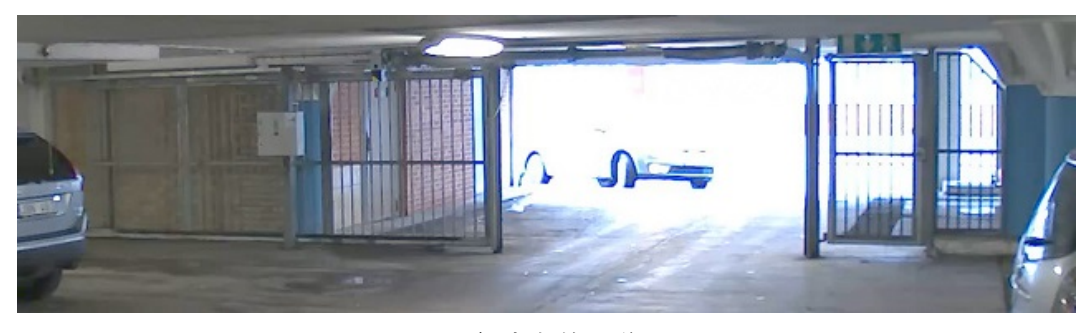

### 无宽动态的图像。

# 配置设备

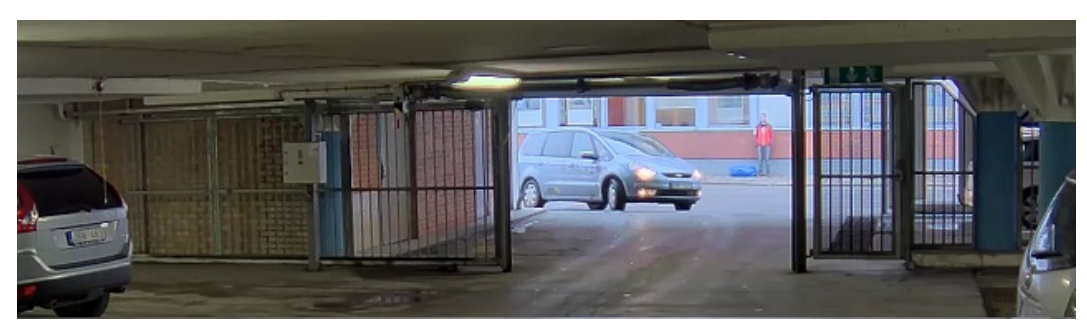

## 有宽动态的图像。

注

- 宽动态可能会导致图像中出现伪影。
- 宽动态并非适用于各取景模式。
- 1. 转到视频 <sup>&</sup>gt; 图像 <sup>&</sup>gt; 宽动态范围。
- 2. 打开宽动态。
- 3. 使用局部对比度滑块调整宽动态量。
- 4. 如果仍有问题,请转到曝光并调节曝光区域以覆盖关注区域。

可以在 [axis.com/web-articles/wdr](https://www.axis.com/sv-se/learning/web-articles/wide-dynamic-range/index) 上找到更多有关宽动态以及如何使用宽动态的信息。

### 监控窄长区域

使用走廊格式可在窄长的区域(如楼梯、走廊、道路或通路)上更好地利用视野。

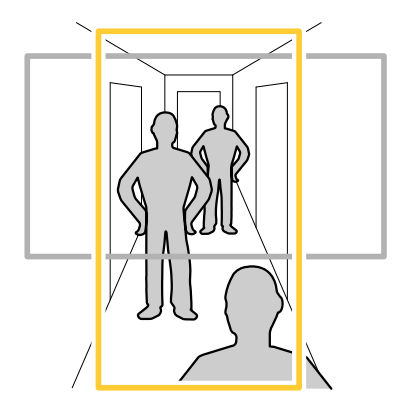

1. 根据设备的不同,请在摄像机 90° 或 270° 下转动摄像机或 3 轴镜头。

注

确保不要将红外 Led 对准墙壁或风雨罩。

- 2. 如果设备没有视图的自动旋转,请转到视频 <sup>&</sup>gt; 安装。
- 3. 旋转视野 90 °或 270°。

请在 [axis.com/axis-corridor-format](https://www.axis.com/axis-corridor-format) 了解更多信息。

## 验证像素分辨率

为了验证图像已定义的部分是否包含足够的像素(例如,是否能够识别牌照),您可以使用像素计数器。

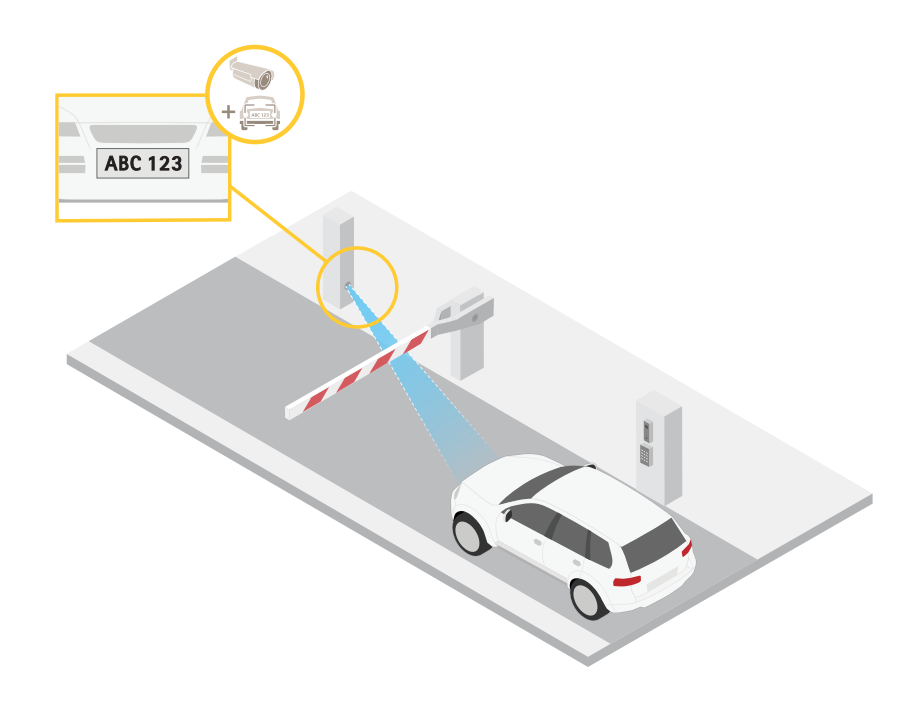

- 1. 转到视频 > 图像, 然后单击
- 2. 单击 <br />
以使用像素计数器。
- 3. 在摄像机的实时浏览中调整矩形的大小和位置,例如,在牌照可能出现的地方。 您可以查看矩形每条边的像素数量,并确定这些值是否满足您的需求。

### 使用隐私遮罩隐藏图像的某些部分

您可以创建一个或多个隐私遮罩,以隐藏部分图像。

- 1. 转到视频 <sup>&</sup>gt; 隐私遮罩。
- 2. 单击
- 3. 单击新遮罩并输入一个名称。
- 4. 根据您的需求调整隐私遮罩的大小和放置。

5. 要更改隐私遮罩的颜色,展开隐私遮罩,然后选择一个颜色。 另请参见

## 当设备侦测到物体时,显示视频流中的文本叠加

本示例说明了当设备侦测到物体时,如何显示文本"Motion detected"。

<span id="page-10-0"></span>1. 如果应用程序尚未运行,请将其启动。

2. 请确保已根据需要设置了应用程序。

### 添加叠加文本:

1. 转到视频 <sup>&</sup>gt; 叠加。

2. 在叠加下,选择文本,然后单击 +

3. 在文本字段中,输入 #D。

4. 选择文本大小和外观。

5. 要对文本叠加进行定位, 请单击 ███ 并选择一个选项。 创建一个规则:

1. 转到系统 <sup>&</sup>gt; 事件,然后添加一个规则。

2. 为规则键入一个名称。

3. 在操作列表中,在叠加文本下,选择使用叠加文本。

4. 选择视频通道。

5. 在文本中 ,键入"已侦测到移动动作"。

6. 设置持续时间。

7. 单击保存。

## 调整摄像机视图(PTZ)

要了解有关不同水平转动、垂直转动和变焦设置的更多信息,请参见 。

### 创建预置位轮巡

轮巡以可配置的时长按预定顺序或随机地显示来自不同预置位的视频流。

- 1. 转到 PTZ <sup>&</sup>gt; 轮巡。
- 2. 单击 +。
- 3. 要编辑轮巡的属性, 请单击 $\bullet$ 。
- 4. 键入轮巡的名称,然后指定各轮巡之间的暂停时间长度(以分钟为单位)。
- 5. 如果您想要轮巡按随机顺序进入预置位,请打开置乱。
- 6. 单击完成。
- 7. 单击添加,在您的轮巡中添加您所需的预置位。
- 8. 单击完成以退出轮巡设置。
- 9. 要计划轮巡,请转到系统 <sup>&</sup>gt; 事件。

# 查看并录制视频

本部分包括配置设备的说明。 要了解有关流和存储的工作原理的更多信息,请转到 。

### 降低带宽和存储

#### 重要

降低带宽可能导致图像中的细节损失。

- 1. 转到视频 <sup>&</sup>gt; 流。
- 2. 在直播视图中单击 –
- 3. 选择视频格式 H.264。
- 4. 转到视频 <sup>&</sup>gt; 流 <sup>&</sup>gt; 常规并增加压缩。
- 5. 转到视频 <sup>&</sup>gt; 流 <sup>&</sup>gt; H.264 和 H.265 解码并执行以下一项或多项操作:
	- 选择要使用的 Zipstream 级别。

### 注

Zipstream 设置可用于 H.264 和 H.265。

- 打开动态 FPS。
- 打开动态 GOP 并设置高 GOP 长度值的上限。

### 注

大多数网页浏览器不支持 H.265 的解码,因此这款摄像机在其网页界面中不支持这种情况。 相 反,您可以使用支持 H.265 解码的视频管理系统或应用程序。

## 查看监视器上的实时视频流

你的摄像机甚至可在无网络连接的情况下将一个实时视频流传输至一个 HDMI 监视器。 将显示器用 于监控目的或用于公共查看,例如在商店中。

- 1. 使用 HDMI 连接器连接外部监视器。
- 2. 转到系统 >视频输出并打开 HDMI。
- 3. 选择源。如果需要, 旋转图像。

#### 重要

为了通过 HDMI 连接器查看视频流,请确保选择支持 HDMI 的捕捉模式。

### 设置网络存储

要在网络上存储录制内容,您需要设置网络存储。

- 1. 转到系统 <sup>&</sup>gt; 存储。
- 2. 单击 + 添加网络存储(在网络存储下)。
- 3. 键入主机服务器的 IP 地址。
- 4. 在网络共享下键入主机服务器上共享位置的名称。
- 5. 键入用户名和密码。

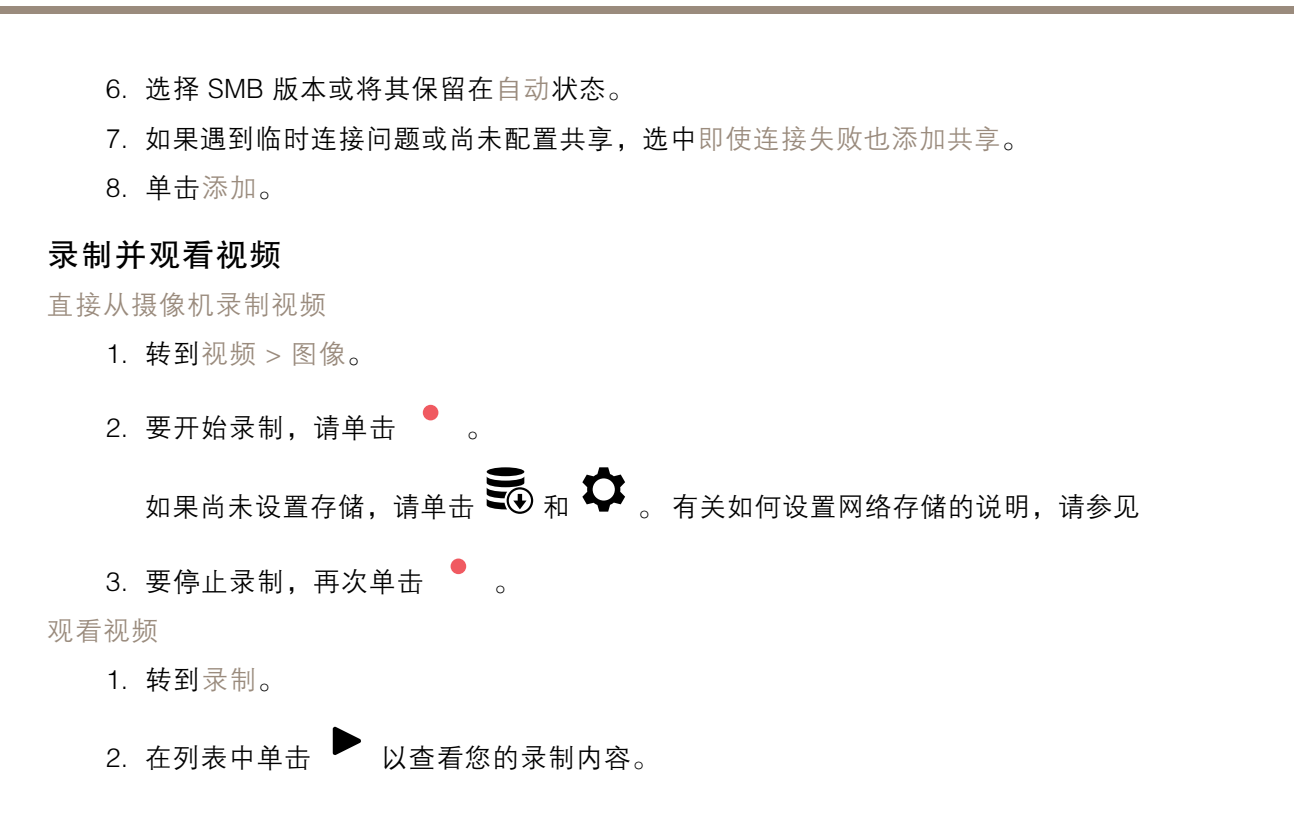

### 设置事件规则

您可以创建规则来使您的设备在特定事件发生时执行某项操作。 规则由条件和操作组成。 条件可以用来 触发操作。 例如,设备可以在侦测到移动后开始录制或发送电子邮件,或在设备录制时显示叠加文本。 若要了解更多信息,请查看我们的指南[事件规则入门](https://help.axis.com/get-started-with-rules-for-events)。

### 触发操作

<span id="page-12-0"></span>配置设备

- 1. 转到系统 <sup>&</sup>gt; 事件,然后添加一个规则。 该规则可定义设备执行特定操作的时间。 您可将规 则设置为计划触发、定期触发或手动触发。
- 2. 输入一个名称。
- 3. 选择触发操作时必须满足的条件。 如果为操作规则指定多个条件,则必须满足条件才能触 发操作。
- 4. 选择设备在满足条件时应执行何种操作。

注

如果您对一条处于活动状态的规则进行了更改,则必须重新开启该规则以使更改生效。

注

如果更改规则中所用流配置文件的定义,则您需要重启使用该流配置文件的操作规则。

### 当摄像机侦测到物体时录制视频

本示例解释了如何将摄像机设置为 SD 卡移动侦测录像,在侦测到物体后保存预录五秒,并持续录 像一分钟。

- 1. 如果应用程序尚未运行,请将其启动。
- 2. 请确保已根据需要设置了应用程序。

创建一个规则:

- 1. 转到系统 > 事件, 然后添加一个规则。
- 2. 为规则键入一个名称。
- 3. 在操作列表中,在录制下,选择在规则处于活动状态时录制视频。
- 4. 存储选项列表中,选择 SD\_DISK。
- 5. 请选择一个摄像机和一个流配置文件。
- 6. 将预缓冲时间设置为 5 秒。
- 7. 将后缓冲时间设置为1 分钟。
- 8. 点击保存。

# 当摄像机侦测到移动时,将摄像机定向到预置位

本示例解释了如何设置摄像机,使其在侦测到图像中的运动时转到预置位。

- 1. 如果应用程序尚未运行,请将其启动。
- 2. 请确保已根据需要设置了应用程序。

添加预置位:

转到 PTZ, 然后通过创建预置位来设置摄像机的定向位置。

创建一个规则:

- 1. 转到系统 <sup>&</sup>gt; 事件,然后添加一个规则。
- 2. 为规则键入一个名称。
- 3. 在操作列表中,选择转到预置位。
- 4. 选择您希望摄像机转到的预置位。
- 5. 单击保存。

### 为正在发生的事件提供视觉指示

您可以选择将 AXIS I/O Indication LED 连接到网络摄像机。 此 LED 可以配置为当摄像机中发生某些事件 时即打开。例如,让人们知道正在进行视频录制。

所需硬件

- AXIS I/O Indication LED
- 一台 Axis 网络视频摄像机

#### 注

AXIS I/O Indication LED 应该连接到输出端口。

注

有关如何连接 AXIS I/O Indication LED 的说明,请参见产品随付的安装指南。

以下示例显示了如何配置打开 AXIS I/O Indication LED 来指示摄像机正在进行录制的规则。

1. 转到系统 <sup>&</sup>gt; 附件 <sup>&</sup>gt; I/O 端口。

- 2. 请确保将与 AXIS I/O Indication LED 连接的端口设置为输出。 将正常状态设置为开路。
- 3. 转到系统 <sup>&</sup>gt; 事件。
- 4. 创建新规则。
- 5. 选择触发摄像机开始录制必须满足的条件。 例如,可以是时间表或移动侦测。
- 6. 在操作列表中,选择录制视频。 选择存储空间。 选择流配置文件或创建新配置文件。 并根据需 要设置预缓冲和后缓冲。
- 7. 保存规则。
- 8. 创建另一个规则,选择与首个规则相同的条件。
- 9. 在操作列表中,选择当规则处于活动状态时切换 I/O,然后选择与 AXIS I/O Indication LED 连 接的端口。 将状态设置为激活。

10.保存规则。

可以使用 AXIS I/O Indication LED 的其他场景如:

- 将 LED 配置为在摄像机启动时打开,来指示摄像机状态。 选择系统就绪作为条件。
- 将 LED 配置为在直播流处于活动状态时打开,来指示有人或程序正在访问摄像机中的流。 选 择直播流访问作为条件。

### 设置入侵报警

重要

要设置入侵报警,您需要有 AXIS Dome Intrusion Switch C。

在摄像机内安装球型罩入侵开关后,如果有人取下摄像机球型罩,您可以收到通知。

在您开始之前

• 将入侵报警开关连接到摄像机 I/O 连接器的针脚 1(接地)和针脚 3(数字输入)。

配置输入端口

- 1. 转到系统 <sup>&</sup>gt; 附件 <sup>&</sup>gt; I/O 端口。
- 2. 对于端口 1:

2.1 选择闭路。

添加接受者:

- 3. 转到系统 > 事件 > 接受者, 然后单击添加接受者。
- 4. 键入接受者的名称。
- 5. 选择电子邮件。
- 6. 键入电子邮件地址以发送邮件。
- 7. 该摄像机没有自己的电子邮件服务器,因此需要登录另一个电子邮件服务器才能发送邮件。 根据 您的电子邮件提供商填写其余信息。
- 8. 要发送测试电子邮件,单击测试。
- 9. 单击保存。

创建一个规则

## 配置设备

10.转到系统 > 事件 > 规则, 然后添加一个规则。

11.为规则键入一个名称。

12.在条件列表中,在 I/O 下,选择数字输入。

13.在端口列表中,选择端口 1。

14.在操作列表中,在通知下,选择将通知发送到电子邮件。

15.从列表中选择一个收件人或转到收件人,以创建新的收件人。

要创建新接收人,请单击 <sup>╋</sup> 。 要复制现有收件人,请单击 ▌ 。

16.键入电子邮件的主题和消息。

17.点击保存。

## 如果有人喷涂镜头,则自动发送电子邮件

激活篡改侦测:

1. 转到系统 <sup>&</sup>gt; 侦测器 <sup>&</sup>gt; 摄像机篡改。

2. 为触发时间设置一个持续时间。 该值指示发送电子邮件之前必须经过的时间。

3. 打开黑暗图像时触发以检测镜头是否被喷涂、覆盖或严重失焦。

#### 添加电子邮件接受者:

4. 转到系统 > 事件 > 接受者, 然后添加一个接受者。

5. 键入接受者的名称。

6. 选择电子邮件。

7. 键入要向其发送电子邮件的电子邮件地址。

8. 摄像机没有自己的电子邮件服务器,因此必须登录到另一个电子邮件服务器才能发送电子邮件。 根据您的电子邮件提供商的情况填写其余信息。

9. 要发送测试电子邮件,单击测试。

10.单击保存。

### 创建一个规则:

11.转到系统 > 事件 > 规则, 然后添加一个规则。

12.为规则键入一个名称。

13.在条件列表中,在视频下,选择纂改。

14.在操作列表中,在通知下,选择送电子邮件通知,然后从列表中选择接受者。

15.键入电子邮件的主题和消息。

16.点击保存。

## <span id="page-16-0"></span>了解更多

## 了解更多

### 视点区域

视点区域是从整个视图中裁剪的一部分。 您可流式传输和存储视点区域,而不是全视图,以更大程度地 减少带宽和存储需求。 如果为视点区域启用 PTZ,则您可以在其内部水平转动、垂直转动和变焦。 通过 使用视点区域,您可以移除整个视图的某些部分,例如,天空。

当您设置视点区域时,我们建议您将视频流分辨率设置为与视点区域大小相同或更小。 如果您设置的 视频流分辨率大于视点区域大小,则表示在拍摄传感器后将视频数字放大,这需要更多带宽,而 不会增加图像信息。

## 取景模式

选择的取景模式取决于特定监控设置的帧速和分辨率要求。 有关可用取景模式的规格,请参见 [axis.com](https://www.axis.com) 的产品数据表。

### 隐私遮罩

隐私遮罩是用户定义的区域,可防止用户查看监控区域的某个部分。 在视频流中,隐私遮罩显示 为纯色块。

您将在快照、录制的视频和直播流上看到隐私遮罩。

您可以使用 VAPIX® 应用程序编程接口(API)关闭隐私遮罩。

重要

如果使用多个隐私遮罩,可能会影响产品的性能。

注

如果您通过 HDMI 查看视频流并重新启动产品,隐私遮罩将消失。 要再次显示隐私遮罩,请重 新启动视频流。

## 叠加

注

图像和文本叠加不会通过 HDMI 显示在视频流上。

叠加是指叠映在视频流上的图像。它们用于在录制或产品安装和配置期间提供额外信息,例如时间 戳。 您可以添加文本或图像。

水平转动、垂直转动和变焦(PTZ)

### 轮巡

轮巡以可配置的时长按预定顺序或随机地显示来自不同预置位的视频流。 一旦开始,轮巡将持续运行, 直到您将其停止,即使在没有客户端(网页浏览器)查看图像时也是如此。

### 了解更多

### 码流传输和存储

#### 视频压缩格式

决定使用何种压缩方式取决于您的查看要求及网络属性。 可用选项包括:

#### Motion JPEG

Motion JPEG 或 MJPEG 是由一系列单张 JPEG 图像组成的数字视频序列。 然后将按照足以创建流的速度 显示和更新这些图像,从而连续显示更新的运动。 为了让浏览者感知运动视频,速度必须至少为每秒 <sup>16</sup> 个图像帧。 每秒 30 (NTSC) 或 <sup>25</sup> (PAL) 帧时即可感知完整运动视频。

Motion JPEG 流使用大量带宽,但是可以提供出色的图像质量并访问流中包含的每个图像。

#### H.264 或 MPEG-4 Part 10/AVC

#### 注

H.264 是一种许可制技术。 Axis 产品包括一个 H.264 查看客户端牌照。 禁止安装其他未经许可的 客户端副本。 要购买其他牌照,请与您的 Axis 分销商联系。

与 Motion JPEG 格式相比, H.264 可在不影响图像质量的情况下将数字视频文件的大小减少 80% 以上; 而与旧的 MPEG 格式相比,可减少多达 50%。 这意味着视频文件需要更少的网络带宽和存储空间。 或 者,从另一个角度来看,在给定的比特率下,能够实现更高的视频质量。

H.265 或 MPEG-H Part 2/HEVC

与 H.264 标准相比,H.265 可将数字视频文件的大小减少 25% 以上。

注

- H.265 是一种许可制技术。 Axis 产品包括一个 H.265 查看客户端牌照。 禁止安装其他未经许可的 客户端副本。 要购买其他牌照,请与您的 Axis 分销商联系。
- 大多数网页浏览器不支持 H.265 的解码,因此这款摄像机在其网页界面中不支持这种情况。 相 反,您可以使用支持 H.265 解码的视频管理系统或应用程序。

### 图像、流和流配置文件设置之间的关系如何?

图像选项卡包含影响来自产品的视频流的摄像机设置。 如果您在此选项卡中进行了更改,它将影响 视频流和录制内容。

流选项卡包含视频流的设置。 如果您从产品请求视频流,但未指定示例分辨率或帧率,则可获得这些设 置。 当您更改流选项卡中的设置时,它不会影响正在进行的流,但它将在开始新流时生效。

流配置文件设置将重写流选项卡中的设置。 如果您请求具有特定流配置文件的流,则流包含该配置文 件的设置。 如果您在未指定流配置文件的情况下请求流,或请求流配置文件在产品中不存在,则流 将包含流选项卡中的设置。

### 比特率控制

比特率控制帮助您管理视频流的带宽消耗。

可变比特率 (VBR)可变比特率允许带宽消耗根据场景中的活动水平而变化。 活动越多,需要的带宽就越 大。 借助可变比特率,您可保证图像质量恒定,但您需要确保具有存储容量。

# 了解更多

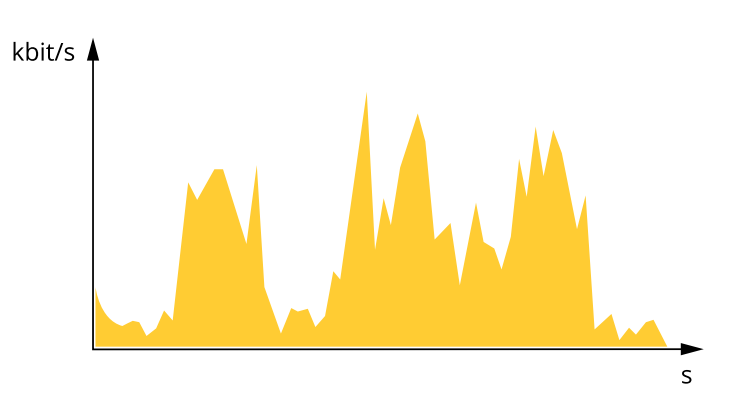

上限比特率 (MBR)上限比特率让您可设置一个目标比特率,以处理系统中的比特率限制。 当即时比特 率保持低于指定目标比特率时,您可能会看到图像质量或帧速下降。 您可以选择确定图像质量或帧 速的优先顺序。 我们建议将目标比特率配置为比预期比特率更高的值。 这样可在场景中存在高水平 的活动时提供边界。

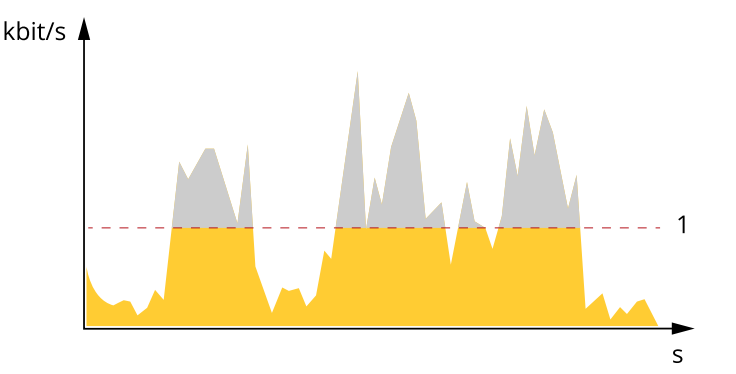

### 1 目标比特率

平均比特率 (ABR)根据平均比特率,比特率可通过更长的时间段自动调整。 这样,您就可以满足指定目 标,并根据可用存储提供更佳视频质量。 与静态场景相比,比特率在具有大量活动的场景中更高。 在有大量活动的场景中,如果您使用平均比特率选项,那么您更有可能获得更高的图像质量。 当调 整图像质量以满足指定的目标比特率时,您可以定义存储视频流所需的总存储量(保留时间)。 以 下列方式之一指定平均比特率设置:

- •要计算预计存储需求,请设置目标比特率和保留时间。
- 使用目标比特率计算器,根据可用存储和所需的保留时间计算平均比特率。

了解更多

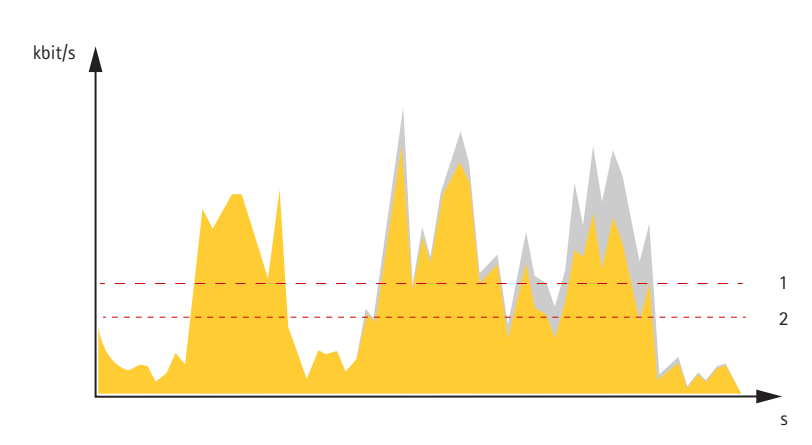

1 目标比特率 2 实际平均比特率

您也可打开上限比特率,并在平均比特率选项中指定目标比特率。

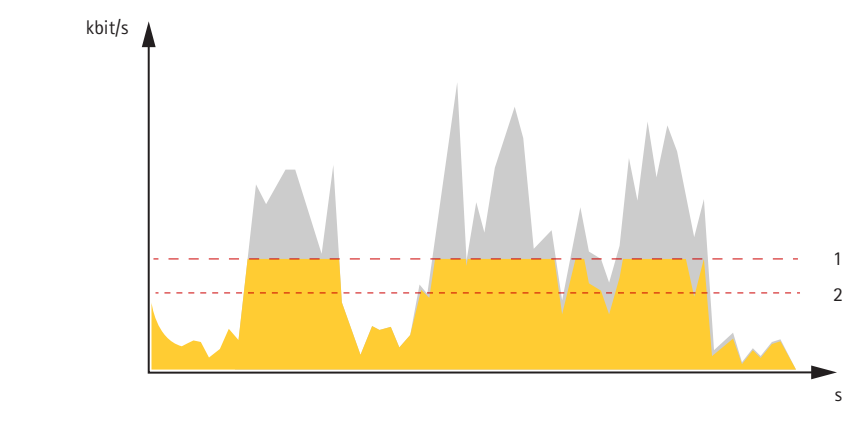

1 目标比特率<br>2 实际平均比

2 实际平均比特率

<span id="page-20-0"></span>故障排查

故障排查

重置为出厂默认设置

警告

本产品可能会发出有害的光辐射。 可能伤害眼睛。 请勿注视正在工作的灯。

重要

重置为出厂默认设置时应谨慎。 重置为出厂默认设置会将全部设置(包括 IP 地址)重置为出厂 缺省值。

将产品恢复至出厂默认设置:

- 1. 断开产品电源。
- 2. 按住控制按钮,同时重新连接电源。请参见。
- 3. 按住控制按钮 15–30 秒,直到 LED 状态指示灯呈琥珀色闪烁。
- 4. 松开控制按钮。 当 LED 状态指示灯变绿时,此过程完成。 产品已重置为出厂默认设置。 如果网 络上没有可用的 DHCP 服务器,则默认 IP 地址为 192.168.0.90。
- 5. 使用安装和管理软件工具分配 IP 地址、设置密码和访问设备。

安装和管理软件工具可在 [axis.com/support](https://www.axis.com/support) 的支持页上获得。

您还可以通过设备网页将参数重置为出厂默认设置。 转到维护 <sup>&</sup>gt; 出厂默认设置,然后单击默认。

固件选项

Axis 可根据主动跟踪或长期支持 (LTS) 跟踪提供产品固件管理。 处于主动跟踪意味着可以持续访问新产 品特性,而 LTS 跟踪则提供一个定期发布主要关注漏洞修复和安保升级的固定平台。

如果您想访问新特性,或使用 Axis 端到端系统产品,则建议使用主动跟踪中的固件。 如果您使用第 三方集成,则建议使用 LTS 跟踪,其未针对主动跟踪进行连续验证。 使用 LTS,产品可维持网络安 全,而无需引入重大功能性改变或影响现有集成。 如需有关 Axis 产品固件策略的更多详细信息, 全,而尢需51八里へりゕゖヱヮヽ<br>请转到 *[axis.com/support/firmware](https://www.axis.com/support/firmware)*。

## 检查当前固件版本

固件是决定网络设备功能的软件。 当您进行问题故障排查时,我们建议您从检查当前固件版本开始。 新 固件版本可能包含能修复您的某个特定问题的校正。

检查当前固件:

- 1. 转到设备接口 <sup>&</sup>gt; 状态。
- 2. 请参见设备信息下的固件版本。

### 升级固件

重要

在升级固件时,将保存预配置和自定义设置(如果这些功能在新固件中可用),但 Axis Communications AB 不对此做保证。

## <span id="page-21-0"></span>故障排查

### 重要

确保设备在整个升级过程中始终连接到电源。

注

使用活动追踪中的新固件升级设备时,产品将获得可用的新功能。 在升级固件之前,始 终阅读每个新版本提供的升级说明和版本注释。 要查找更新固件和发布说明,请转到 [axis.com/support/firmware](https://www.axis.com/support/firmware)。

- 1. 将固件文件下载到您的计算机,该文件可从 [axis.com/support/firmware](https://www.axis.com/support/firmware) 免费获取。
- 2. 以管理员身份登录设备。
- 3. 转到维护 > 固件升级, 然后单击升级。

升级完成后,产品将自动重启。

您可以使用 AXIS Device Manager 同时升级多个设备。 更多信息请访问 [axis.com/products/axis-device-manager](https://www.axis.com/products/axis-device-manager)。

# 技术问题、线索和解决方案

如果您无法在此处找到您要寻找的信息,请尝试在 [axis.com/support](https://www.axis.com/support) 上的故障排除部分查找。

#### 升级固件时出现问题

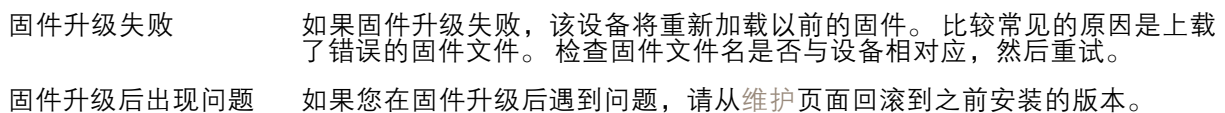

# 设置 IP 地址时出现问题

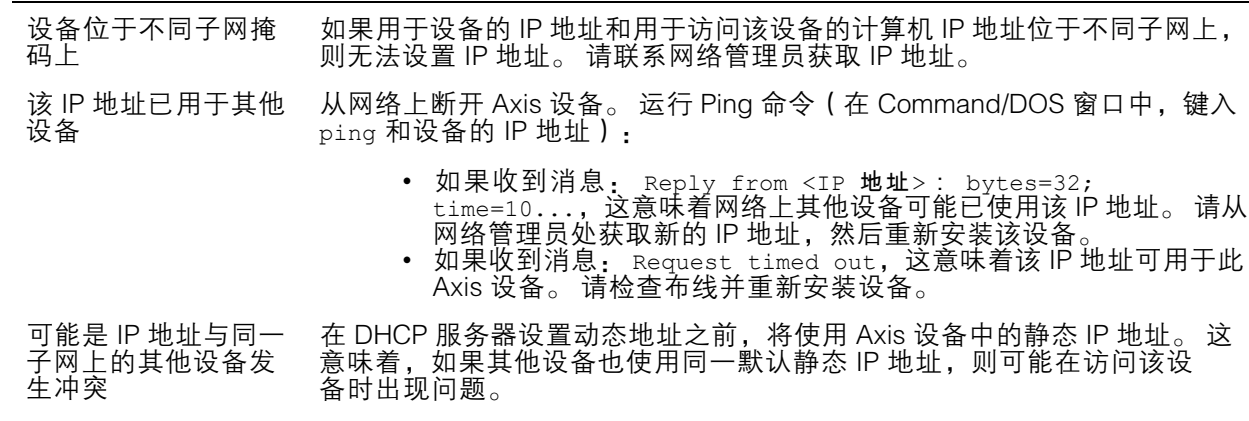

### 无法通过浏览器访问该设备

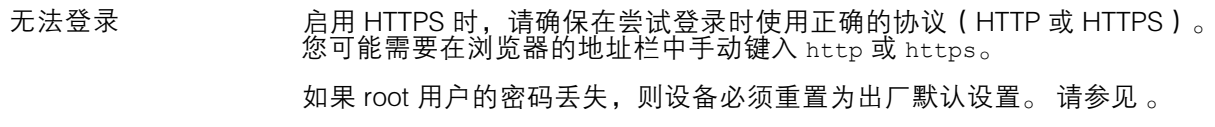

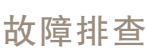

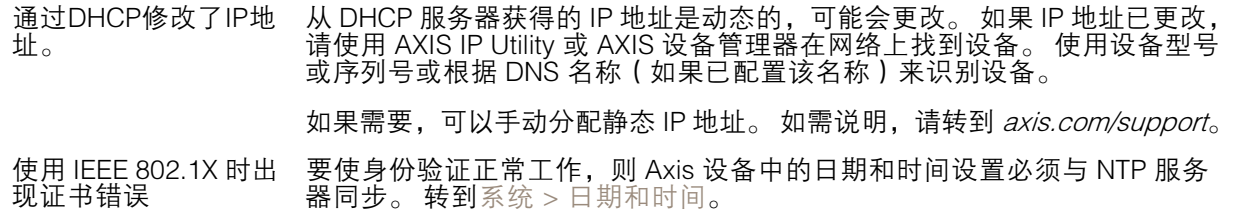

可以从本地访问设备,但不能从外部访问

如需从外部访问设备,我们建议您使用以下其中一种适用于 Windows® 的应用程序:

• AXIS Companion: 免费,适用于有基本监控需求的小型系统。 • AXIS Camera Station: 30 天试用版免费,适用于小中型系统。 有关说明和下载文件,请转到 *[axis.com/vms](https://www.axis.com/vms)*。

码流传输问题

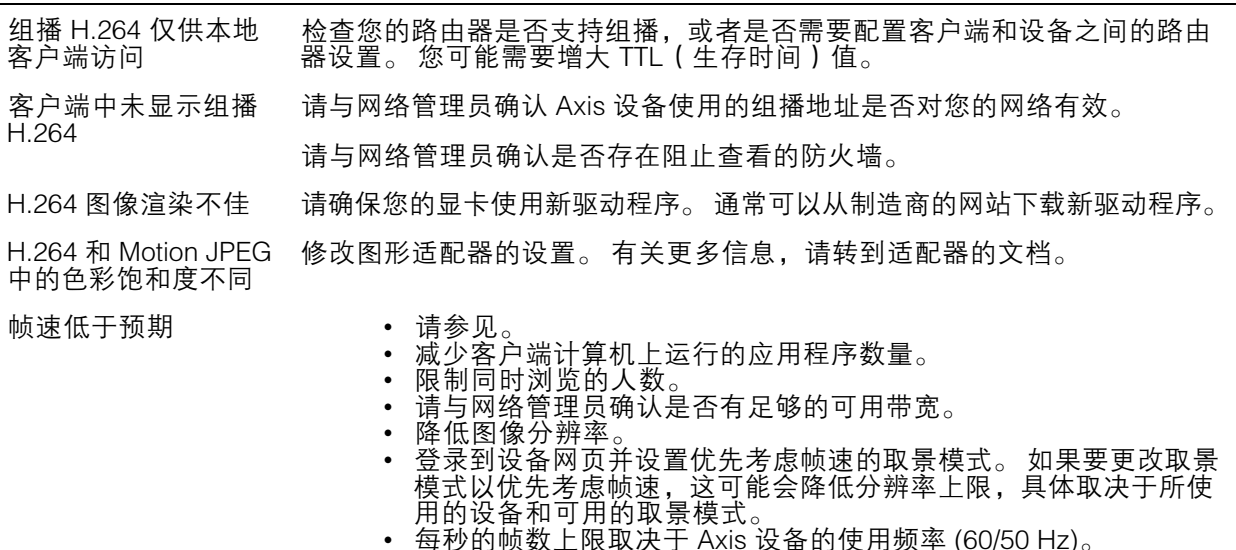

无法在实时浏览中选 择 H.265 编码 网页浏览器不支持 H.265 解码。 使用支持 H.265 解码的视频管理系统或 应用程序。

#### 检索其他视频流时出现问题

- 
- 在 AXIS Companion 中显示"Video Error"消息,或者<br>• 在 Chrome/Firefox 中显示"Stream: Error. Something went wrong. 也许在Chrome或Firefox 中查看者太多,或者
	-
- 在 Quick Time 中显示 "503 service unavailable" 错误,或者<br>• 在 AXIS Camera Station 中显示 "Camera not available"消息,或者<br>• 在浏览器中显示 "Error reading video stream"消息(使用 Java applet )
- 

此摄像机旨在提供多达四个不同的流。 如果请求第五个独特流,摄像机无法提供该流,并显示一条错误 消息。 错误消息取决于流的请求方式。 这些流采用"先到先得"的使用原则。 使用流的实例包括:

- 
- 
- 
- 在网页浏览器或其他应用程序中实时查看 录制过程中 连续录制或移动触发的录制 使用摄像机上的图像的事件,例如,每小时发送一封包含图像的电子邮件 已安装并运行的应用程序,如 AXIS Video Motion Detection,将始终使用视频流,无论是否 使用应用程序都是如此。 停止的应用程序不使用视频流。

## <span id="page-23-0"></span>故障排查

如果任意其他流的配置与前四个流中的一个相同,则摄像机可同时传送四个以上的流。 相同配置意味着 相同的分辨率、帧速、压缩、视频格式、旋转等。更多信息,请参见 *[axis.com](https://www.axis.com)* 上的白皮书"仅有的 视频流配置的上限数量"。

## 性能考虑

设置系统时,务必考虑不同设置和情况对性能的影响。 一些因素会影响所需带宽大小(比特率), 另一些因素可能会影响帧速,还有一些因素可能会同时影响这两者。 如果 CPU 的负载达到最大值, 也会影响帧速。

以下因素是重要的考虑因素:

- 图像分辨率较高或压缩级别较低都会导致图像含更多数据,从而影响带宽。
- 旋转 GUI 中的图像会增加产品的 CPU 负载。
- 大量 Motion JPEG 或单播 H.264 用户访问会影响带宽。
- 大量 Motion JPEG 或单播 H.265 用户访问会影响带宽。
- 使用不同客户端同时查看不同流 ( 分辨率、压缩 ) 会同时影响帧速和带宽。 尽量使用相同流来保持高帧速。 流配置文件可用于确保流是相同的。
- 同时访问 Motion JPEG 和 H.264 视频流会同时影响帧速和带宽。
- 同时访问 Motion JPEG 和 H.265 视频流会同时影响帧速和带宽。
- 大量使用事件设置会影响产品的 CPU 负载,从而影响帧速。
- 使用 HTTPS 可能降低帧速,尤其是传输 Motion JPEG 流时。
- 由于基础设施差而导致的高网络利用率会影响带宽。
- 在性能不佳的客户端计算机上进行查看会降低帧速,影响用户体验。
- 同时运行多个 AXIS Camera Application Platform (ACAP) 应用程序可能会影响帧速和整体性能。

## 需要更多帮助?

### 有用的链接

• 如何分配 IP [地址和访问设备](https://www.axis.com/files/manuals/um_howtoassignanipaddressandaccessyourdevice_t10118032_en_1811.pdf)

## 联系支持人员

在 [axis.com/support](https://www.axis.com/support) 联系支持人员。

<span id="page-24-0"></span>设备界面

注

设备界面

通过在网页浏览器中输入设备的 IP 地址达到设备界面。

对本节中描述的功能和设置的支持因设备而异。

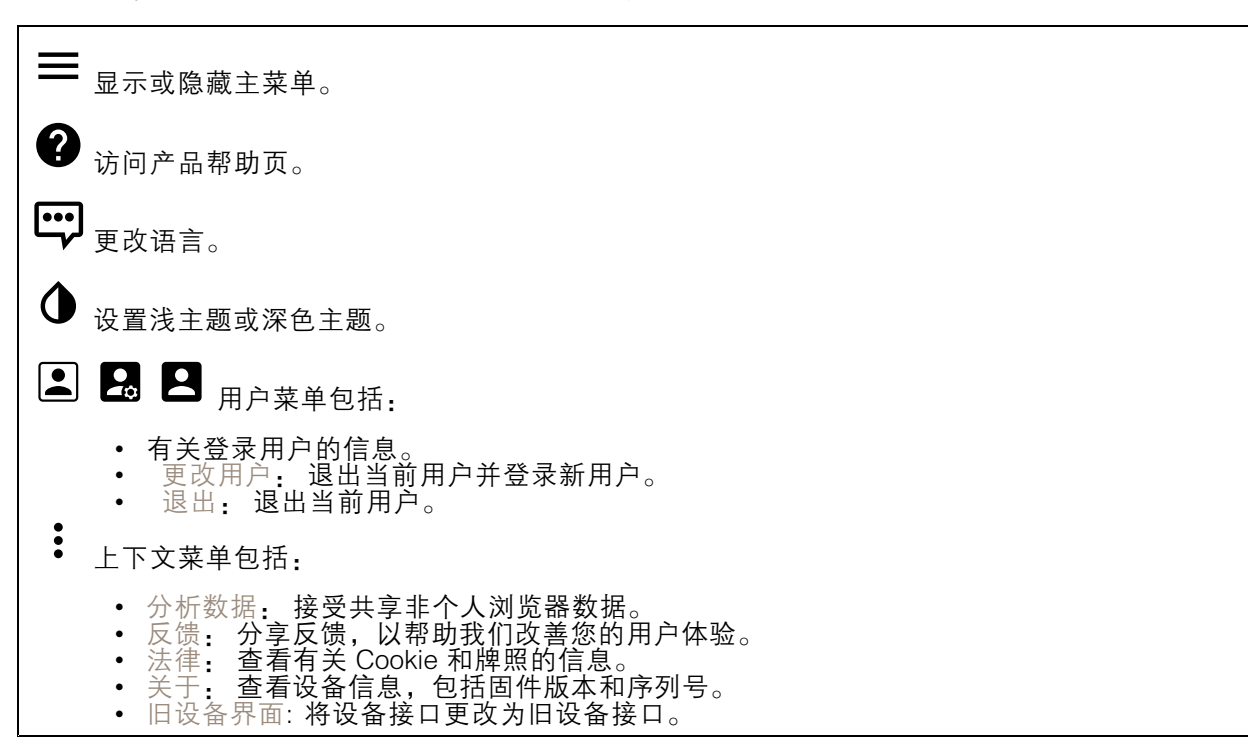

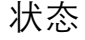

NTP 同步

显示 NTP 同步信息,包括设备是否与 NTP 服务器同步以及下次同步前的剩余时间。 NTP 设置: 单击转到可更改 NTP 设置的日期和时间页面。

设备信息

显示设备信息,包括固件版本和序列号。 升级固件: 单击转到可在其中进行固件升级的维护页面。

<span id="page-25-0"></span>设备界面

视频 单击以播放实时视频流。  $\mathbf{\mathbf{u}}$ 单击以冻结实时视频流。  $|O|$ 单击以对实时视频流拍摄快照。 该文件将保存在计算机上的"下载"文件夹中。 图像名称为 [快照\_年\_月\_日\_时\_分\_秒.jpg]。 快照的实际大小取决于从接收快照的特定网页浏览器引擎应用的 压缩,因此,快照大小可能与设备中配置的实际压缩设置不同。 ᠰ 单击以显示 I/O 输出端口。 使用开关打开或关闭端口的电路, 例如测试外部设备。  $\Omega_{\rm IR}$ 单击以手动打开或关闭红外照明。 喆 单击以访问屏幕控制: • 预定义控制: 打开以使用可用的屏幕控制。 • 自定义控制: 单击 添加自定义控件 以添加屏幕控制。  $\mathcal{W}$ 单击以在选定的时间段内手动打开加热器。 单击开始实时视频流的连续录制。 再次单击可停止录制。 如果正在进行录制,它将在重启后自 动恢复。  $\tilde{E}$ 单击以显示为设备配置的存储。 要配置存储,您需要以管理员身份登录。  $\boldsymbol{\alpha}$ 单击以访问更多设置: • 视频格式: 选择实景中所用编码格式。 如果选择一种带视频压缩的格式,则会产生更高 •的 CPU 和内存使用率。 • 客户端流信息:打开以显示有关显示实时视频流的浏览器所使用的视频流的动态信息。 比特率信息不同于文本叠加中显示的信息,因为有不同的信息源。 客户端流信息中的比 特率是终末一秒的比特率,它来自设备的编码驱动程序。 叠加中的比特率是终末 5 秒的 平均比特率,它来自浏览器。 这两个值仅覆盖原始视频流,而不是通过 UDP/TCP/HTTP 网络传输时所产生的额外带宽。 • 自适应流:打开以将图像分辨率调整为查看客户端的实际显示分辨率,以提高用户体验并帮 助防止客户端硬件可能超载。 仅当您使用浏览器在网页界面中查看实时视频流时,才应 用自适应流。 当打开自适应流时,帧率上限为 30 fps。 如果您在自适应流打开时拍摄快 照,它将使用自适应流选择的图像分辨率。 • 水平网格: 单击 ❤ 以显示级别网格。 网格可帮助您确定图像是否水平对齐。 单击 以隐藏。 • 像素计数器: 单击 ❤ 显示像素计数器。 拖动并调整方框大小以包含关注区域。 还可以在 宽度和高度字段中定义方框的像素大小。  $\mathbb{R}$ 副新: 单击  $\mathbf{C}$  刷新实时浏览中的静态图像。 单击以在全分辨率下显示实时视图。 如果全部分辨率超过了屏幕尺寸,请使用较小的图像以 在图像中导航。

 $\mathbf{r}$ <u>•</u> ● 单击以全屏显示实时视频流。 按下 Esc 要退出全屏模式。

### 安装

取景模式: 取景模式是一种预设配置, 用于定义摄像机取景的方式。当您更改取景模式时, 它可能 会影响许多其他设置,例如,视点区域和隐私遮罩。

安装位置 : 图像的方向会根据摄像机的安装方式而变化。

电源频率: 选择您所在地区使用的频率,以尽可能减少图像闪烁。 美国地区通常使用 60 Hz。 世界上的 其余地区大部分使用 50 Hz。 如果您无法确定您所在地区的电源频率,请咨询当地机构。

旋转: 选择理想的图像方向。

## 图像

外观

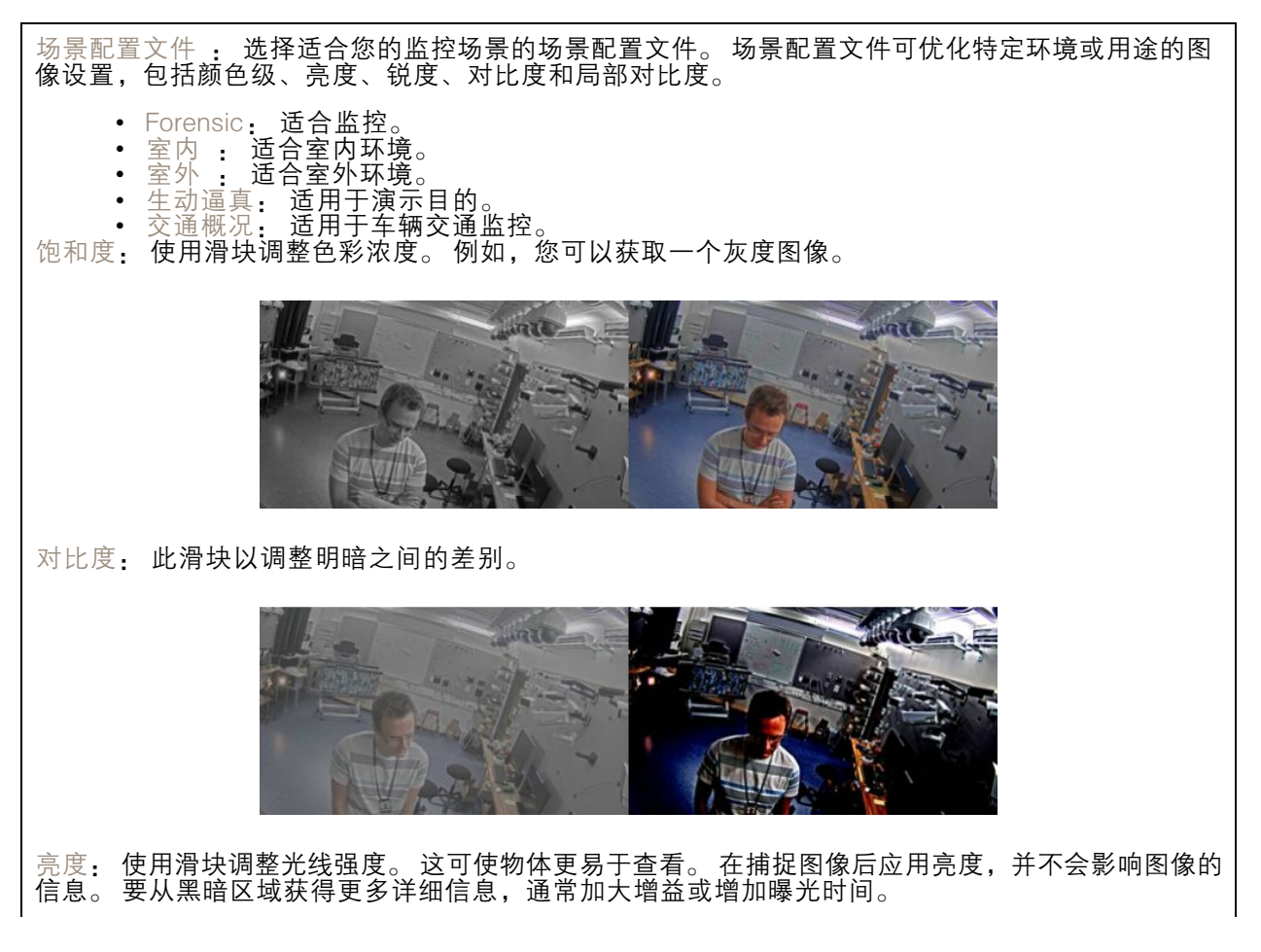

# 设备界面

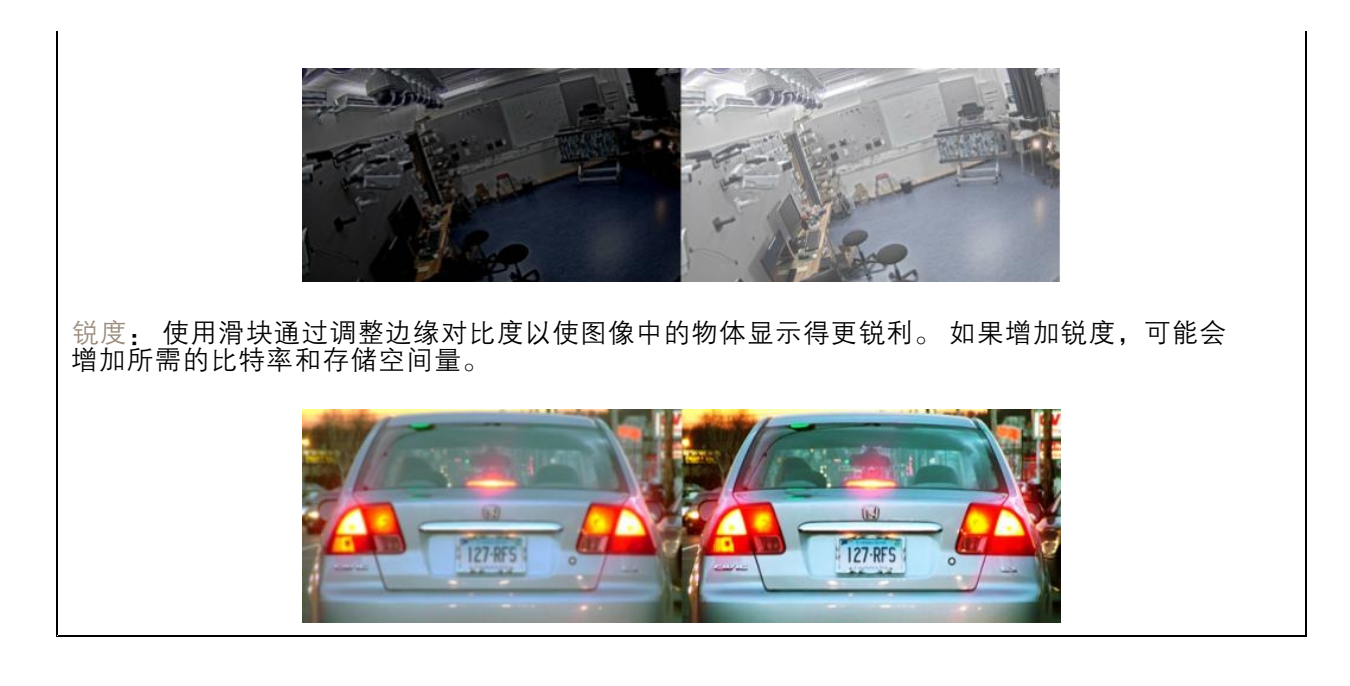

### 宽动态范围

WDR: 打开以使图像的明暗区域均可视。 局部对比度 : 使用滑块调整图像对比度。 较高的值会使亮度和光线区域之间的对比度更高。 色调映射 : 使用滑块以调整应用于图像的色调映射量。 如果此值设置为零,仅应用标准灰度校 正,而提高值将增加图像的可视性。

### 白平衡

当摄像机侦测到进入光线的色温时,它可以调整图像,以便让颜色看起来更加自然。 如果这还不 够,您可从列表中选择合适的光源。

自动白平衡设置可通过逐渐适应变化来降低颜色闪烁的风险。 若要更改照明或摄像机首次启动时, 可能需要长达 30 秒来适应新光源。 如果某个场景中存在多个类型的光源,即,这些光源的色温不 同,则主导光源将用作自动白平衡算法的参考。 通过选择与要用作参考的光源相匹配的固定白平 衡设置,可以覆盖此行为。

### 光线环境:

- 自动: 自动识别和补偿光源颜色。 这是在多数情况下建议使用的设置。
- •• 自动 - 室外 : 自动识别和补偿光源颜色。 这是在多数室外场景下建议使用的设置。 •• 自定义 – 室内 : 固定颜色调整,用于采用人造光源(荧光照明除外)的房间,适合
- 约 2800 K 的正常色温。
- 自定义 室外 : 固定颜色调整,用于色温约 5,500 K 的晴朗天气条件。
- 固定 荧光 1: 固定颜色调整,用于色温约 4000 K 的荧光照明。
- •固定 – 荧光 2: 固定颜色调整,用于色温约 3000 K 的荧光照明。
- 固定 室内: 固定颜色调整,用于采用人造光源 ( 荧光照明除外 ) 的房间,适合约 2800 K 的 正常色温。
- 固定 室外 1: 固定颜色调整,用于色温约 5,500 K 的晴朗天气条件。
- • 固定 - 室外 2: 固定颜色调整,用于色温约 6500 K 的多云天气条件。 •
- 路灯 汞 : 固定颜色调整, 用于街道照明中常用汞蒸汽灯发出的紫外线。
- •• 路灯 — 钠 : 固定颜色调整,用于补偿街道照明中常用钠蒸气灯的橙黄色。
- •保持当前设置: 保持当前设置,不补偿光线变化。

 $\mathbf{r}$ 

• 手动 : 借助白色物体固定白平衡。 将圆圈拖曳到您想让摄像机显示为白色的实景图像中 的物体上。 使用红平衡和蓝平衡滑块以手动调整白平衡。

白天-夜间模式

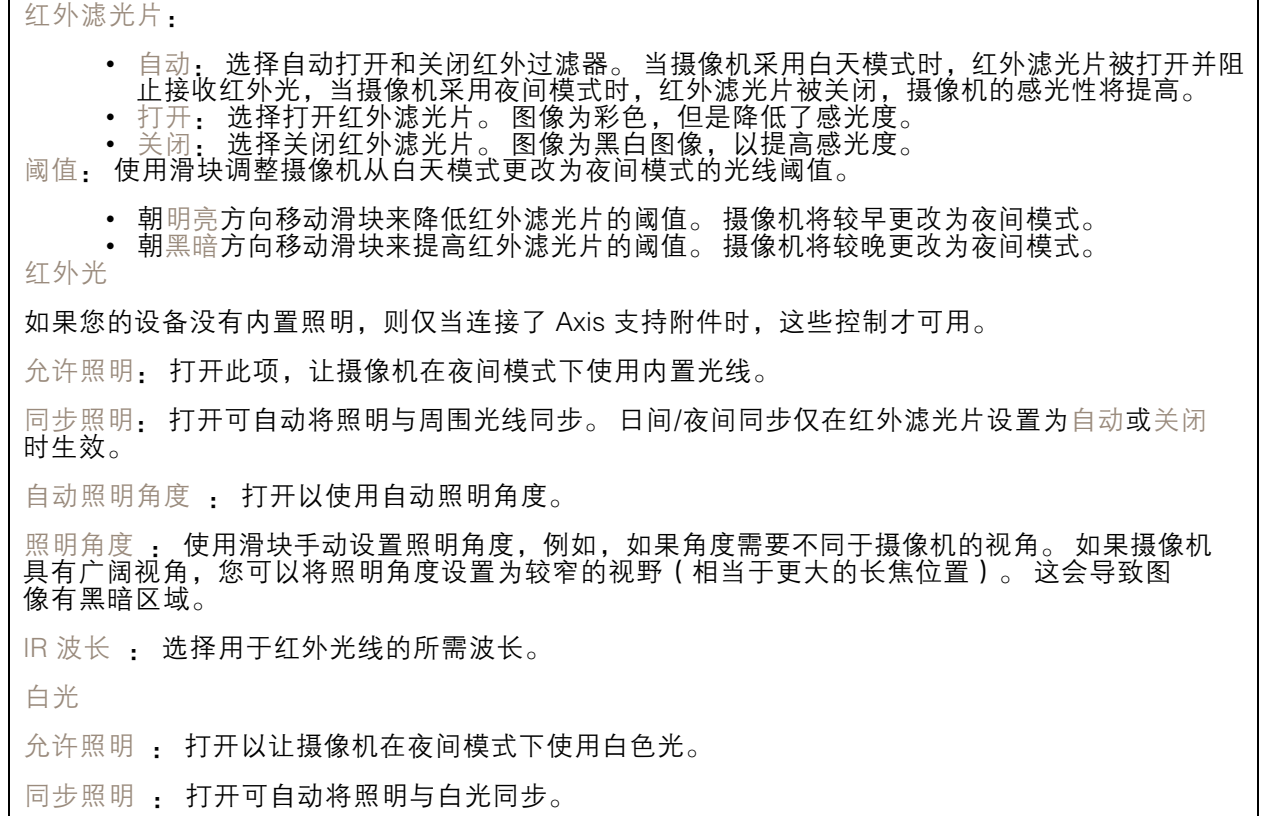

曝光

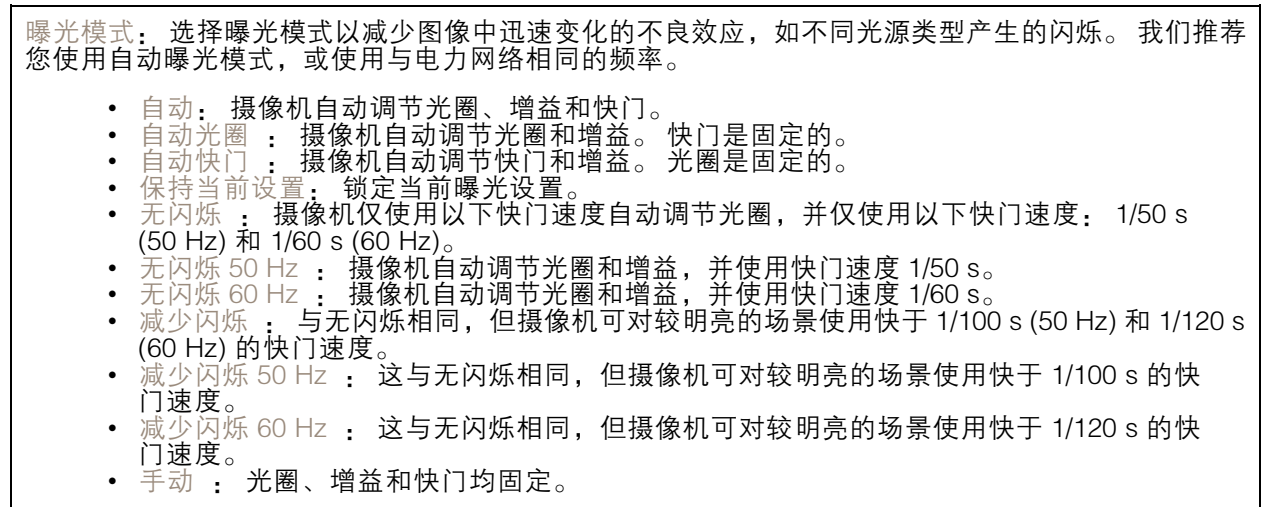

### 设备界面

曝光区域: 曝光区域会告诉摄像机优先考虑场景中重要区域的图像质量。 选择更感兴趣的场景部分来 计算自动曝光程度,例如,入口大门前面的区域。 注 曝光区域与原始图像(不旋转)相关,且区域名称将应用于原始图像。 这意味着,如果视频流 旋转 90°, 那么视频流中的上方区域将变为右, 而左变为下方。 • 自动: 适用于大多数情况。 • 中心: 使用图像中心的固定区域来计算曝光。 该区域在实景中具有固定大小和位置。 • 整个 : 使用整个实景来计算曝光。 •• 上 : 使用图像上半部分具有固定大小和位置的区域来计算曝光。 •▪ 下 : 使用图像下半部分具有固定大小和位置的区域来计算曝光。 •• 左 : 使用图像左半部分具有固定大小和位置的区域来计算曝光。 • 右 : 使用图像右半部分具有固定大小和位置的区域来计算曝光。<br>• 场所: 使用实景中具有固定大小和位置的区域来计算曝光。<br>• 自定义: 使用实景中的一个区域来计算曝光。 您可以调整该区域的大小和位置。 快门上限: 选择快门速度以生成优化图像。 低快门速度(曝光时间更长)可能导致运动时产生运动模 糊,而过高的快门速度则可能影响图像质量。 可以配合使用快门上限和增益上限来改善图像。 增益上限: 选择合适的增益上限。 如果增益上限加大,则会改善黑暗图像中细节的可视级别,但也会 提高噪音级别。 更多噪音还可能导致使用更多带宽和存储。 如果将最大增益设置为较高值,且昼夜光 线条件不同时,图像会差异很大。 可以配合使用最大增益和最大快门以改善图像。 运动自适应曝光 : 选择减少低照度条件下的运动模糊。 模糊-噪声平衡: 使用滑块以调节运动模糊与噪声之间的优先级。如果您希望优先考虑低带宽, 并 以牺牲移动物体的细节来换取噪声降低,请将此参数调节为低噪音。 如果您希望以牺牲噪声和带 宽来优先保留移动物体的细节,请将此参数调节为低运动模糊。 注 您可以通过调节曝光或调节增益来更改曝光。 如果增加曝光时间,则会产生更多的运动模糊, 并且如果增加增益,则会导致更多噪音。 如果将模糊噪声平衡功能调整为低噪声,曝光增加 时,曝光量会比传感器更长,如果调整的平衡调整为低运动模糊,则相反。 在低照度条件下, 增益和曝光时间终会达到最大值,不论此参数如何设置优先级。 锁定光圈 : 打开以设置光圈滑块来保留光圈大小。 关闭以让摄像机自动调整光圈大小。 例如,您可 以将光圈锁定在始终照亮的场景。 光圈 : 使用滑块来调整光圈大小,也就是说,镜头的进光量。 要允许更多光线进入传感器,从而在 低照度条件下生成较亮的图像,请移动滑块至打开。 打开光圈也会降低景深,这意味着,离摄像机较 近或较远的物体可能无法对焦显示。 要使更多图像处于聚焦状态,请将滑块向关闭移动。 曝光级别: 使用滑块调整图像曝光。 除雾 : 打开以侦测多雾天气的影响,并自动除雾以获得清晰的图像。 注 我们建议您不要在低对比度、较大光线水平变体或自动对焦稍微熄灭的场景中打开除雾。 这 可能会影响图像质量,例如,在提高对比度时。 另外,当除雾功能激活时,太多光量可能对 图像质量产生负面影响。

### 流

常规

分辨率: 选择适合监控场景的图像分辨率。 更高的分辨率会增加带宽和存储。 帧速: 为了避免网络带宽问题或降低存储容量,可将帧速限制为一个固定值。 如果将帧速保留为零, 则帧速将保持在当前条件下可能的帧速上限。 更高的帧速要求更多带宽和存储容量。 压缩: 使用滑块调整图像压缩。 高压缩导致更低的比特率和更差的图像质量。 低级别的压缩可提高图 像质量,但在录制时会使用更多带宽和存储。 签名视频: 打开以将签名视频功能添加到视频。 签名视频通过向视频添加加密签名来保护视频免 受篡改。

H.26x 编码

Zipstream: 比特率降低技术针对视频监控进行了优化,能够实时降低 H.264 或 H.265 流中的平均 比特率。 Axis Zipstream 在具有多个关注区域的场景(例如,有移动物体的场景)中应用高比特 率。 当场景更加静态时,Zipstream 使用更低的比特率,从而减少所需存储。 要了解更多信息, 请参见以 Axis Zipstream [降低比特率](https://www.axis.com/learning/web-articles/reducing-the-bit-rate-with-axis-zipstream)

选择所需的比特率降低级别:

- •
- 关闭: 比特率没有降低。<br>低: 在大部分场景中没有可见的质量降低。 这是默认选项,可用于各类型的场景以降低 •• 低:在大部分场景中没有可见的质量降低。 这是默认选项,可用于各类型的场景以降低 比特率。
- •• 中: 某些场景中的可视效果, 通过在较低关注度区域内噪声减少且细节水平略低 ( 例 如,没有移动)。
- 高:某些场景中的可视效果,通过在较低关注度区域内噪声减少且细节水平降低(例如,没 有移动)。 我们为使用本地存储的云连接设备和设备推荐此级别。
- •• 更高: 某些场景中的可视效果, 通过在较低关注度区域内噪声减少且细节水平降低 ( 例 如,没有移动)

• 非常高: 在大多数场景中的可见效果。 比特率已针对存储下限进行了优化。 动态 FPS (每秒帧数): 打开以允许带宽因场景中的活动级别而异。 更多的活动需要更多带宽。

下限 : 输入一个值,以根据场景运动调整 fps 下限和流默认 fps 之间的帧速。 我们建议您在很少运 动的场景中使用下限,帧速可降至 1 或更低。

动态图片组 (GOP) (图片组): 打开以根据场景中的活动级别动态调整 I 帧之间的间隔。

上限 : 输入 GOP 长度上限, 即, 两个 I 帧之间的 P 帧数上限。

P 帧: 输入所需的 P 帧数量。 该数量越高,所需带宽越少。 但是,如果出现网络拥塞,视频质 量可能会明显下降。

H.264 配置文件:

- 
- 基线 如果视频管理客户端不支持 CABAC 熵编码,请使用此。<br>◆ 主要: 如果视频管理客户端支持 CABAC 熵编码,请使用此以在保持视频质量的情况下实现 更高的压缩。 与基准配置文件相比,它需要更多的处理能力来进行解码。
- 高: 如果视频管理客户端支持 CABAC 熵编码,请使用此以实现比主配置文件更高的压缩。 与主配置文件相比,它需要更多的处理能力来进行解码。

比特率控制:

- 平均: 选择以在更长的时间内自动调整比特率,并根据可用存储提供理想图像质量。
	- 单击以根据可用存储空间、保留时间和比特率限制计算目标比。
	- -目标比特率: 输入所需的目标比特率。
	- 保留时间: 输入录制内容的保留天数。
	- 存储: 显示可用于流的预计存储空间。
		-
	- 比特率上限: 打开以设置比特率限制。 比特率限制 : 键入一个高于目标比特率的比特率限制。
- 上限: 选择以根据您的网络带宽设置流的即时比特率上限。
	- 上限: 输入比特率上限。

• 可变: 选择以允许比特率根据场景中的活动级别而变化。 更多的活动需要更多带宽。 我们建 议在大多数情况下选择此选项。

### 方向

旋转 : 旋转图像以符合您的要求。

镜像: 打开以镜像图像。

## 叠加

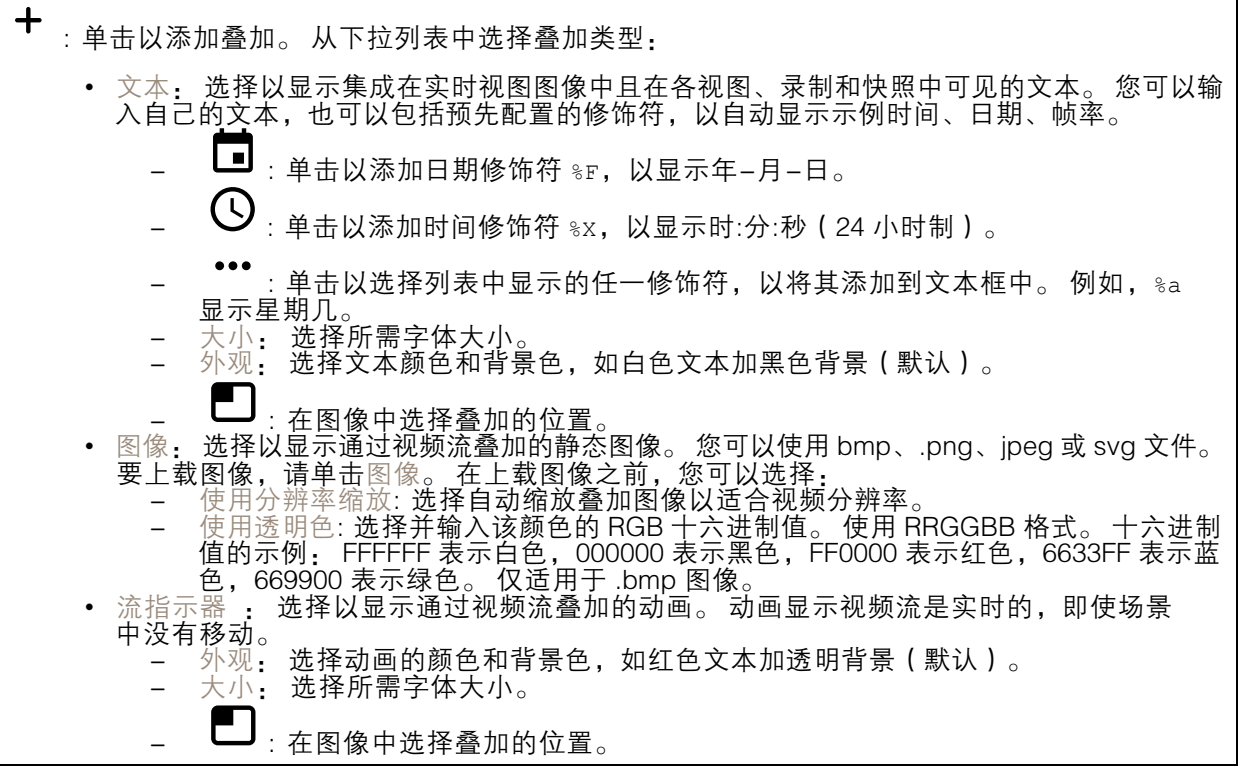

# 视点区域

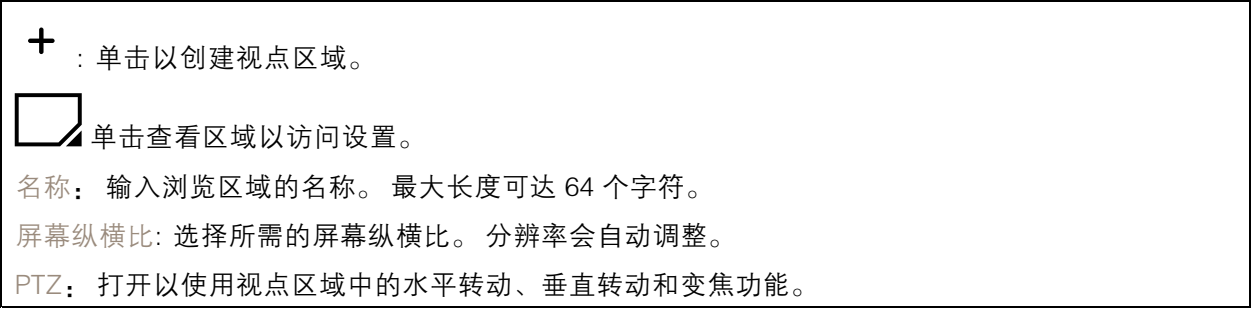

## <span id="page-32-0"></span>设备界面

### 隐私遮罩

╅ : 单击以创建新的隐私遮罩。 遮罩数量上限取决于遮罩共同的复杂程度。 每个遮罩可包含多 达 10 个锚点。

隐私遮罩: 单击此处可更改各隐私遮罩的颜色, 或永久删除各隐私遮罩。

遮罩 x: 单击可重命名、禁用或永久删除遮罩。

## 录制内容

单击以过滤录制内容。 从: 显示在某个时间点之后完成的录制内容。 到: 显示在某个时间点之前的录制内容。 来源 : 显示基于源的录制内容。 事件: 显示基于事件的录制内容。 存储: 显示基于存储类型的录制内容。

单击以播放录制内容。

单击以停止录制。

单击以显示有关录制内容的更多信息和选项。

设置导出范围: 如果只想导出部分录制内容,请输入从何时开始。

单击以删除录制内容。

导出: 单击可导出(部分)录制内容。

## 应用

添加应用: 单击安装新应用。 查找更多应用: 单击以转到 Axis 应用的概览页面。

 $\ddot{\cdot}$ 上下文菜单包括:

- •• 应用日志: 单击以查看应用事件的日志。 当您与支持人员联系时,日志很有用。
- 使用密钥激活牌照:如果应用需要牌照,则需要激活它。 如果您的设备没有互联网接 入,请使用此选项。 如果你没有许可证密钥,请转到 *[axis.com/applications](https://www.axis.com/applications)*。 您需要许可证代码和 Axis 产品序列 号才能生成许可证密钥。
- 自动激活牌照:如果应用需要牌照,则需要激活它。 如果您的设备有互联网接入,请使 用此选项。 您需要牌照密钥来激活牌照。

<span id="page-33-0"></span>•• 停用牌照: 停用牌照以在另一设备中使用它。 如果要停用牌照,您还会将其从设备中移除。 要停用牌照,需要互联网接入。 • 设置 : 配置参数。 ▪ 删除: 永久从设备中删除应用。 如果不首先停用许可证,则许可证将保持活动状态。 注 如果同时运行多个应用,设备的性能可能会受到影响。 开始: 启动或停止应用。 打开: 单击以访问应用的设置。 可用的设置取决于应用。 某些应用程序没有设置。

# 系统

## 日期和时间

时间格式取决于 Web 浏览器的语言设置。

注

我们建议您将设备的日期和时间与 NTP 服务器同步。

同步: 选择同步设备日期和时间的选项。

- 自动日期和时间(使用 DHCP 的 NTP 服务器):与连接到 **DHCP 服务器的 NTP 服务器同步**。<br>• 自动日期和时间(手动 NTP 服务器): 与您选择的 NTP 服务器同步。<br>———主要的 NTP 服务器和辅助的 NTP 服务器: **输入一个或两个 NTP 服务器的 IP 地址**。
- 当您使用两台 NTP 服务器时,设备会根据两者的输入同步并调整其时间。
	- 自定义日期和时间: 手动设置日期和时间。 单击从系统获取以从计算机或移动设备获 取一次日期和时间设置。

时区: 选择要使用的时区。 时间将自动调整为夏令时和标准时间。

注

系统在各录像、日志和系统设置中使用日期和时间设置。

## 网络

IPv4 和 IPv6

#### IPv4

• Automatic IP (DHCP) 和 DNS (DHCP): 适用于大多数网络的推荐设置。 当前设置已自动更新。<br>• 自动 IP (DHCP) 和手动 DNS: 请联系网络管理员手动设置。 当前自动设置已自动更新。<br>• Manual IP 和 DNS: 请联系网络管理员以配置设置。

IP 地址: 输入为设备指定的仅有的 IP 地址。 在独立的网络中可随机分配静态 IP 地址,只要每个指定 地址是仅有的。 为避免冲突,建议在分配静态 IP 地址前联系网络管理员。

子网掩码: 输入子网掩码。

路由器: 输入用于连接已连接至不同的网络和网段的默认路由器(网关)的 IP 地址。

主机名: 输入主机名称。

搜索域: 当您使用不完全合格的主机名时,请单击添加搜索域并输入一个域,以在其中搜索设 备使用的主机名称。

DNS 服务器: 点击添加 DNS 服务器并输入主 DNS 服务器的 IP 地址。 此服务器提供主机名到网 络上 IP 地址的转换。

IPv6

自动分配 IPv6: 选择此设置可让网络路由器自动分配设备的 IP 地址。

#### HTTP 和 HTTPS

允许访问浏览: 选择是否允许用户通过 HTTP、HTTPS 或同时通过 HTTP 和 HTTPS 协议连接到设备。 HTTPS 是一种协议,可为来自用户的页面请求和 web 服务器返回的页面提供加密。 加密的信息交换使 |用 HTTPS 证书进行管理,这保证了服务器的真实性。

要在设备上使用 HTTPS,必须安装 HTTPS 证书。 转到系统 <sup>&</sup>gt; 安全以创建和安装证书。

注

如果通过 HTTPS 查看加密的网页,则可能会出现性能下降,尤其是您首次请求页面时。

HTTP 端口: 输入要使用的 HTTP 端口。 端口 80 或范围 1024-65535 中的端口均被允许。 如果您 以管理员身份登录,则您还可以输入 1-1023 范围内的端口。 如果您使用此范围内的端口,您将 得到一个警告。

HTTPS 端口: 输入要使用的 HTTPS 端口。 端口 443 或 1024-65535 范围中的端口均被允许。 如 果您以管理员身份登录,则您还可以输入 1-1023 范围内的端口。 如果您使用此范围内的端口, 您将得到一个警告。

证书: 选择要为设备启用 HTTPS 的证书。

昵称

Bonjour®: 打开允许在网络中执行自动发现。 Bonjour 名称: 键入要在网络中显示的昵称。默认名称为设备名加 MAC 地址。 使用 UPnP®: 打开允许在网络中执行自动发现。 UPnP 名称: 键入要在网络中显示的昵称。默认名称为设备名加 MAC 地址。

一键云连接

一键式云连接 (O3C) 与 O3C 服务结合使用,可从不同位置通过互联网安全地访问实时视频和录制的视 频。 有关详细信息,请参见 [axis.com/end-to-end-solutions/hosted-services](https://www.axis.com/end-to-end-solutions/hosted-services) 。

允许 O3C:

- 一键式: 默认设置。 按住设备上的控制按钮,以通过互联网连接到 O3C 访问。 按下控制按 钮后 24 小时内,您需要向 O3C 服务注册设备。 否则,设备将从 O3C 服务断开。 一旦您注 册了设备,将一直启用,您的设备会一直连接到 O3C 服务。
- 一直: 设备将不断尝试通过互联网连接到 O3C 服务。 一旦注册,设备会一直连接到 O3C 服务。 如果无法够到设备上的控制按钮,则使用此选项。 • 否: 禁用 O3C 服务。

代理设置: 如果需要,请输入代理设置以连接到 HTTP 服务器。

主机: 输入代理服务器的地址。

端口: 输入用于访问的端口数量。

登录和密码: 如果需要,请输入代理服务器的用户名和密码。

身份验证方法:

# 设备界面

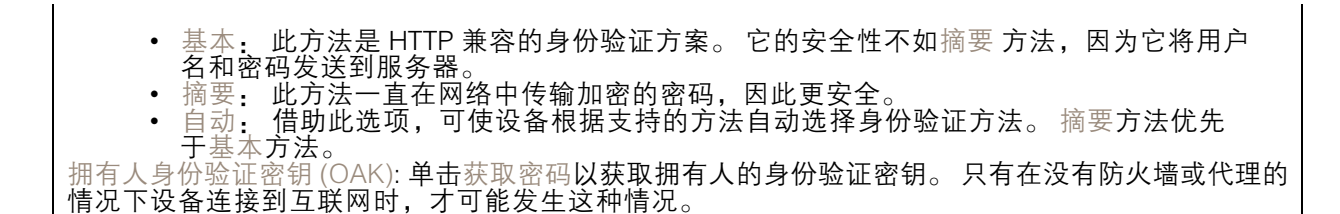

SNMP

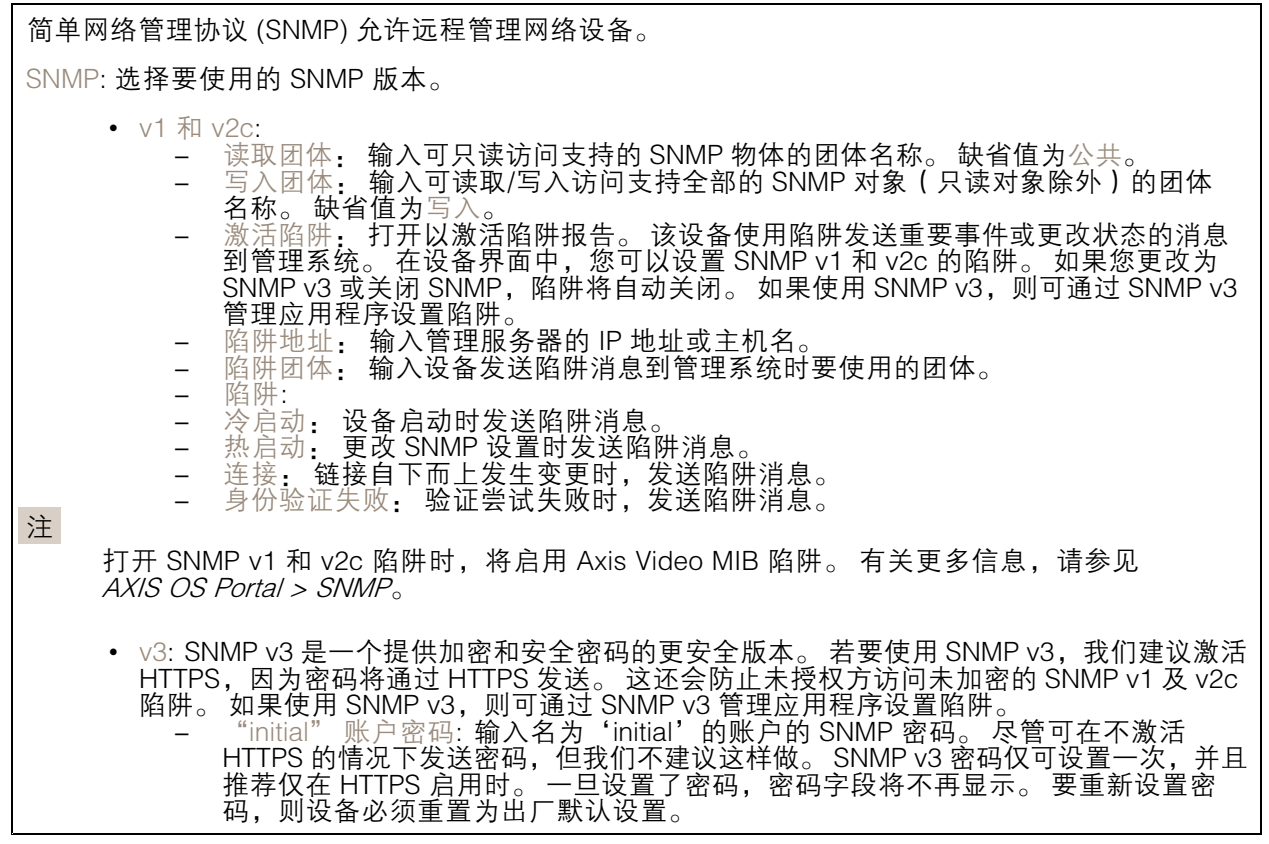

### 连接的客户端

该列表显示了与设备连接的客户端。 更新: 单击以刷新列表。

# 安全

证书

证书用于对网络上的设备进行身份验证。 该设备支持两种类型的证书: • 客户端/服务器证书 客户端/服务器证书用于验证设备身份,可以是自签名证书,也可以是由证书颁发机构颁发的 证书。 自签名证书提供有限的保护,可在获得 CA 颁发的证书之前使用。 CA 证书 •您可以使用 CA 证书来验证对等证书, 例如, 在设备连接到受 IEEE 802.1X 保护的网络时, 用 于验证身份验证服务器的身份。 设备具有几个预装的 CA 证书。 支持以下格式: • 证书格式: .PEM、.CER、.PFX • 私钥格式: PKCS#1 和 PKCS#12 重要 如果将设备重置为出厂默认设置,将删除各证书。 预安装的 CA 证书将重新安装。  $\overline{\mathsf{P}}$ 过滤列表中的证书。 ┿ 添加证书: 单击添加证书。  $\ddot{\cdot}$ 上下文菜单包括: 证书信息: 查看已安装证书的属性。 • 删除证书: 删除证书。 •• 创建证书签名请求,发送给注册机构以申请数字身份证书。

IEEE 802.1x

IEEE 802.1x 是针对基于端口的网络管理控制一种 IEEE 标准,可提供有线和无线网络设备的安全身份 验证。 IEEE 802.1x 基于 EAP(可扩展身份验证协议)。

要访问受 IEEE 802.1x 保护的网络,网络设备必须对其自身进行身份验证。 该身份验证由身份验证服 务器执行,通常是 RADIUS 服务器(例如 FreeRADIUS 和 Microsoft Internet Authentication Server)。 证书

在不配置 CA 证书时,这意味将禁用服务器证书验证,不管网络是否连接,设备都将尝试进行自我身 份验证。

在使用证书时, 在 Axis 的实施中, 设备和身份验证服务器通过使用 EAP-TLS (可扩展身份验证协议 -传输层安全)的数字证书对其自身进行身份验证。

要允许设备访问通过证书保护的网络,必须在设备上安装已签名的客户端证书。

客户端证书: 选择客户端证书以使用 IEEE 802.1 x。 使用证书可验证身份验证服务器的身份。

CA 证书: 选择一个 CA 证书来验证身份验证服务器的身份。 未选择证书无时,无论连接到哪个网络, 设备都将尝试进行自我身份验证。

EAP 身份: 输入与客户端的证书关联的用户标识。

EAPOL 版本: 选择网络交换机中使用的 EAPOL 版本。

使用 IEEE 802.1x: 选择以使用 IEEE 802.1 <sup>x</sup> 协议。

防止蛮力攻击

正在阻止: 开启以阻止强力攻击。 强力攻击使用试验和错误来猜测登录信息或加密密钥。

阻止期: 输入阻止暴力攻击的秒数。

阻止条件: 输入在阻止开始之前每秒允许的身份验证失败次数。 您可设置页面级和设备级上所允 许的失败次数。

IP 地址过滤器

使用过滤器: 选择以筛选允许访问设备的 IP 地址。 策略: 选择是否允许访问或拒绝访问特定 IP 地址。 地址: 输入允许或拒绝访问设备的 IP 编号。 您也可使用 CIDR 格式。

自定义签名固件证书

要在设备上安装来自 Axis 的测试固件或其他自定义固件,您需要自定义签名的固件证书。 证书验证固 件是否由设备权利人和 Axis 批准。 固件只能在由其单一序列号和芯片 ID 标识的特定设备上运行。 自 定义签名固件证书只能由 Axis 创建,因为 Axis 持有对其进行签名的密钥。

单击安装以安装证书。 在安装固件之前,您需要安装证书。

用户

 $\mathbf +$ 添加用户: 单击以添加新用户。 您可以添加多达 100 个用户。 用户名: 输入单独的用户名。 新密码: 输入用户的密码。 密码必须为 1 到 64 个字符长。 密码仅允许包含可打印的 ASCII 字符 ( 代 │码 32-126),如字母、数字、标点符号和某些符号。 确认密码: 再次输入同一密码。 角色: 管理员: 可完全访问全部设置。 管理员也可以添加、更新和删除其他用户。 操作员: 有权访问不同设置,以下各项除外: - 全部系统设置。 • 添加应用。 - 浏览者: 有权访问: - 观看并拍摄视频流的快照。 观看和导出录音。 -- 使用 PTZ 用户访问: 水平转动、垂直转动和变焦。  $\ddot{\cdot}$ 上下文菜单包括: 更新用户: 编辑用户的属性。 删除用户: 删除用户。 无法删除根用户。

匿名用户

允许匿名浏览者: 打开允许其他人以查看者的身份访问设备,而无需登录用户帐户。 允许匿名 PTZ 操作员: 打开允许匿名用户平移、倾斜和缩放图像。

### 事件

规则

注

规则定义产品执行操作必须满足的条件。 该列表显示产品中当前配置的全部规则。

您可以创建多达 256 个操作规则。

 $\mathbf +$ 添加规则: 单击以创建规则。

名称: 为规则输入一个名称。

操作之间的等待时间: 输入必须在规则激活之间传输的时间下限(hh:mm:ss)。 如果规则是由夜 间模式条件激活,以避免在日出期间发生小的光变化,并且日落会重复激活规则,此功能将非常有用。

条件: 从列表中选择条件。 设施要执行操作必须满足的条件。 如果定义了多个条件,则必须满足全部 条件才能触发操作。 有关特定条件的信息,请参见*[开始使用事件规则](https://help.axis.com/get-started-with-rules-for-events#conditions)*。

使用此条件作为触发器: 选择以将此首个条件作为开始触发器。 这意味着一旦规则被激活,它将 一直保持活动状态,只要满足首个条件的状态,其他条件都将保持有效。 如果未选择此选项,规 则将仅在全部条件被满足时即处于活动状态。

反转此条件: 如果希望条件与所选内容相反,请选择此选项。

╈ 添加条件: 单击以添加附加条件。

操作: 从列表中选择操作,然后输入其所需的信息。有关特定操作的信息,请参见*[开始使用事件规则](https://help.axis.com/get-started-with-rules-for-events#actions)*。

接收者

您可以设置设备以通知收件人有关事件或发送文件的信息。 该列表显示产品中当前配置的全部收件 人以及有关其配置的信息。

注

您可以创建多达 20 个接收者。

╈ 添加接收者: 单击以添加接收者。

名称: 为接收者输入一个名称。

类型: 从列表中选择:

• FTP

- -- 主机: 输入服务器的 IP 地址或主机名。 如果输入主机名,请确保在系统 > 网络 > IPv4 和 IPv6 下指定 DNS 服务器。
- 端口: 输入 FTP 服务器使用的端口号。 默认为 21。
- 文件夹: 输入要存储文件的目录路径。 如果 FTP 服务器上不存在此目录,则上载文 件时将出现错误消息。
	- 用户名: 输入登录用户名。

# 设备界面

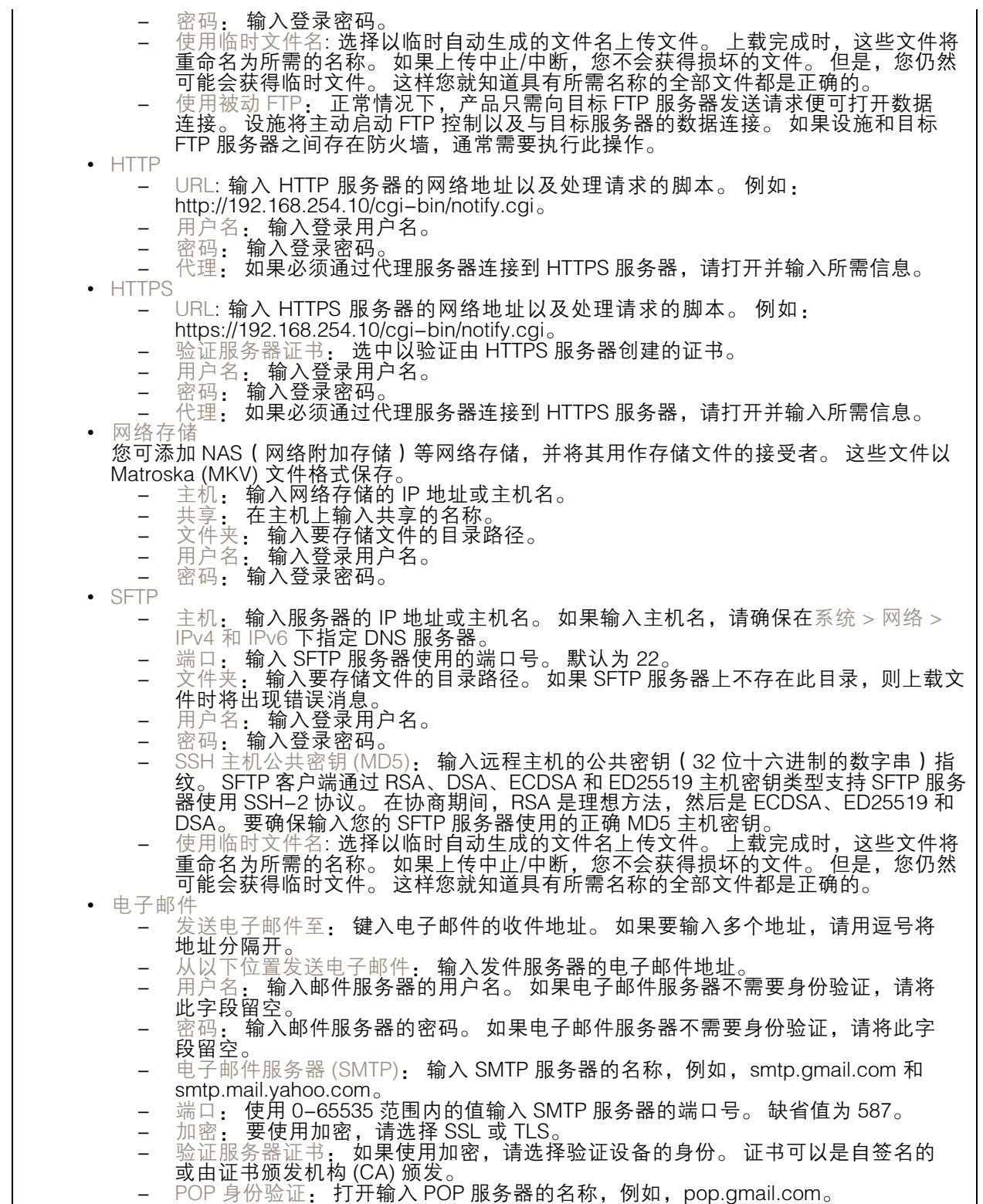

# 设备界面

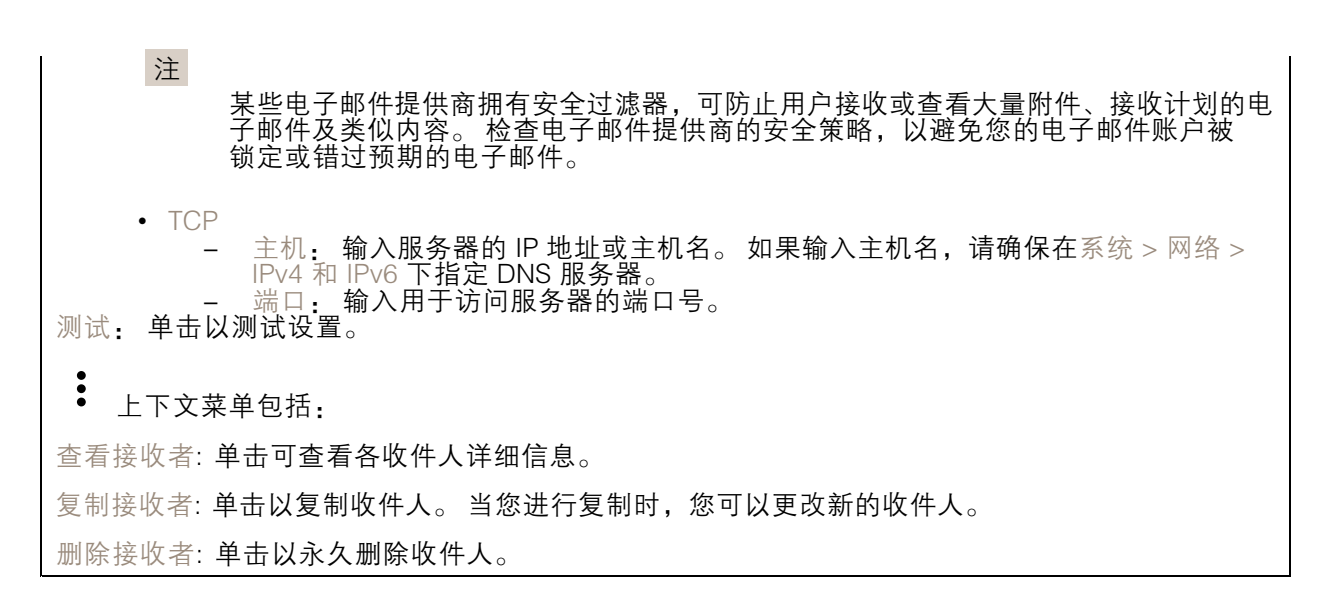

时间表

╅

时间表和脉冲可用作规则中的条件。 该列表显示产品中当前配置的全部时间表和脉冲以及有关 其配置的信息。

添加时间表: 单击以创建时间表或脉冲。

手动触发器

手动触发器用于手动触发规则。 手动触发器可用于验证产品安装和配置期间的行为等。

### MQTT

MQTT(消息队列遥测传输)是用于物联网(IoT)的标准消息协议。 它旨在简化 IoT 集成,并在不同 行业中使用,以较小的代码需求量和尽可能小的网络带宽远程连接设备。 Axis 设备固件中的 MQTT 客 户端可使设备中的数据和事件集成至非视频管理系统(VM)系统的流程简化。

将设备设置为 MQTT 客户端。 MQTT 通信基于两个实体、客户端和中介。 客户端可以发送和接收消 息。 代理负责客户端之间路由消息。

您可在 AXIS OS [Portal](https://help.axis.com/axis-os#mqtt) 中了解有关 MQTT 的更多信息 。

MQTT 客户端

设备界面

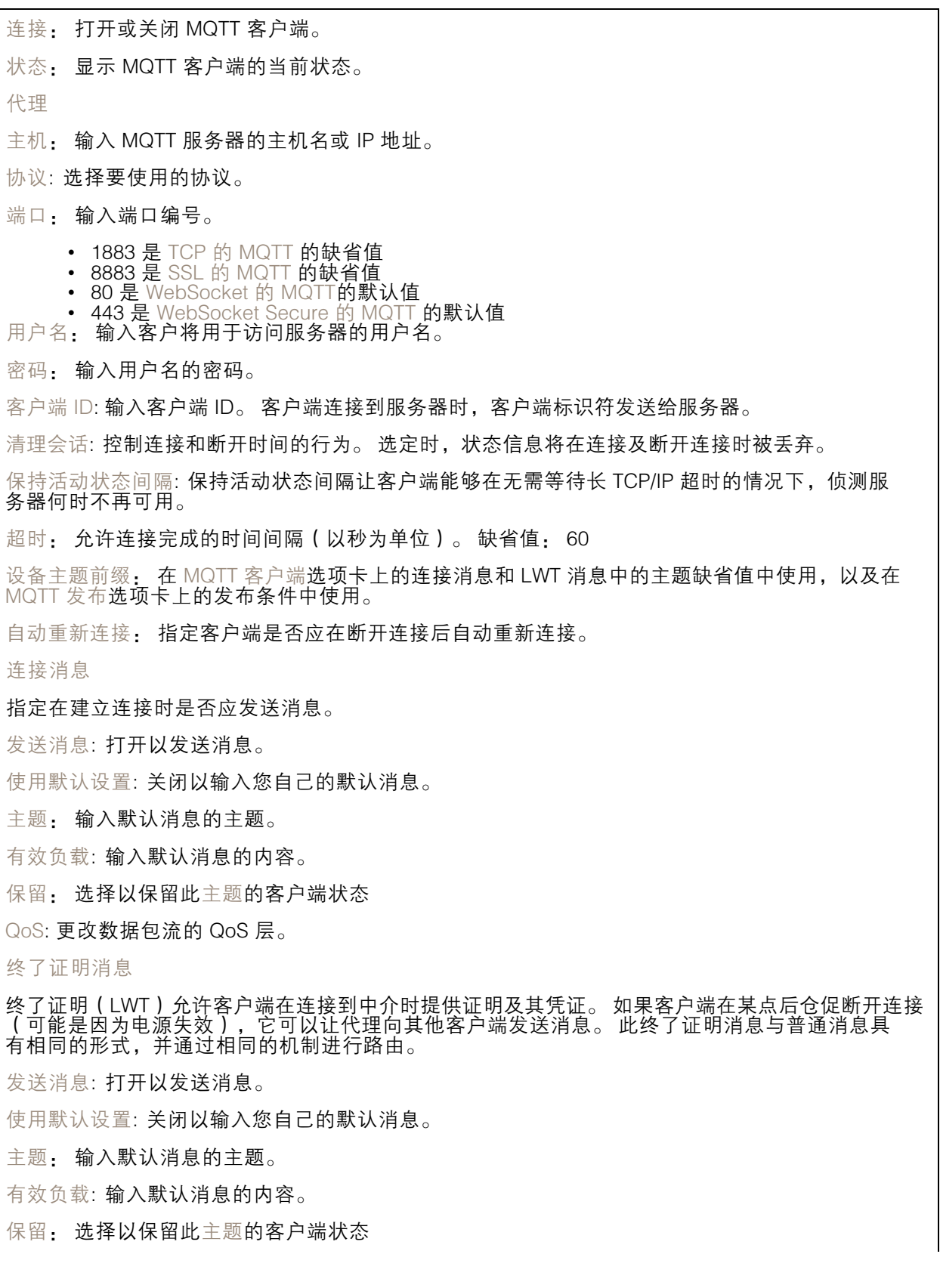

## 设备界面

QoS: 更改数据包流的 QoS 层。

MQTT 出版

使用默认条件前缀: 选择以使用默认条件前缀,即使用 MQTT 客户端选项卡中的设备主题前缀定义。 包含条件名称: 选择以包含描述 MQTT 主题中的条件的主题。 包括条件命名空间: 选择以将 ONVIF 主题命名空间包含在 MQTT 主题中。 包含序列号: 选择以将设备的序列号包含在 MQTT 有效负载中。  $\mathbf +$ 添加条件: 单击以添加条件。 保留: 定义将哪些 MQTT 消息作为保留发送。

• 无: 全部消息均以不保留状态发送。 • 性能: 仅将有状态消息作为保留发送。 • 全部: 将有状态和无状态消息作为保留发送。

QoS: 选择 MQTT 发布所需的级别。

MQTT 订阅

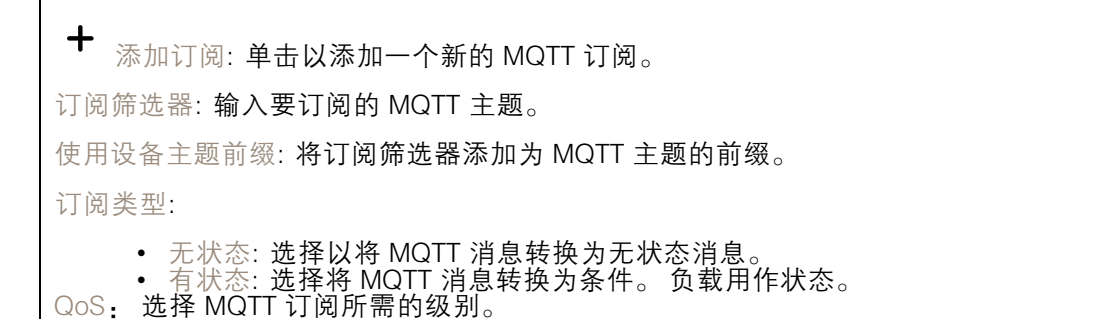

## 存储

网络存储

添加网络存储: 单击以添加网络共享,以便保存记录。  $+$  地址: 键入主机服务器的 IP 地址或主机名称,通常为 NAS(网络连接存储)。 我们建议 您将主机配置为使用固定 IP 地址(非 DHCP,因为动态 IP 地址可能会更改),或者使用 DNS。 不支持 Windows SMB/CIFS 名称。 网络共享: 在主机服务器上键入共享位置的名称。 因为每台 Axis 设备都有自己的文件夹, 因此,多个设备可以使用同一个共享网络。 •用户: 如果服务器需要登录,请输入用户名。 要登录到特定域服务器,请键入域\用户名。

• 密码: 如果服务器需要登录,请输入密码。<br>• SMB 版本: 选择 SMB 存储协议版本以连接到 NAS。 如果您选择自动,设备将尝试协商其中 一个安全版本 SMB: 3.02, 3.0, 或 2.1. 选择 1.0 或 2.0 以连接到不支持更高版本的较早的

— NAS。 您可以*[在此](https://help.axis.com/axis-os#about-cifssmb-support)*了解 Axis 设备中有关 SMB 支持的更多信息。<br>• 即使连接测试失败,添加共享: 即使在连接测试中发现错误,也选择添加网络共享。 例如, 错误可能是您没有输入密码,即便服务器需要密码。

删除网络存储: 单击以删除与网络共享的连接。 这将删除网络共享的设置。

写保护: 打开停止写入到网络共享并防止录制内容被移除。 无法格式化受书面保护的网络共享。

忽略: 打开停止在网络共享上存储录音。

保留时间: 选择保留录音的时间、限制旧录音的数量或遵守有关数据存储的法规。 如果网络存储已 满,则会在选定时间段过去之前删除旧录音。

工具

• 测试连接: 测试网络共享的连接。 • 格式: 格式化网络共享,例如当您需要快速清除数据时。cifs 是可用的文件系统选项。 单击使用工具以激活所选工具。

车载存储

#### 重要

数据丢失和录制内容损坏的风险。 设备正在运行时,请勿取出 SD 卡。 在删除 SD 卡之前将 其卸载。

卸载: 单击以安全删除 SD 卡。

写保护: 打开停止写入到 SD 卡并防止录制内容被移除。 您无法格式化写保护 SD 卡。

自动格式化: 打开以自动格式化新插入的 SD 卡。 它将文件系统格式化为 ext4。

忽略: 打开以停止在 SD 卡上存储录音。 当您忽略 SD 卡时,设备不再识别卡的存在。 该设置仅 适用于管理员。

保留时间: 选择保留录音的时间、限制旧录音的数量或遵守有关数据存储的法规。 如果 SD 卡已 满,则会在选定时间段过去之前删除旧录音。

工具

- 
- 检查:检查 SD 卡上是否存在错误。 这仅对 ext4 文件系统有效。<br>▪ 修复: 修复 ext4 文件系统中的错误。 要修复 VFAT 文件系统的 SD 卡,请弹出 SD 卡,然后 — 将其插入计算机并执行磁盘修复。<br>▪ 格式化: 格式化 SD 卡,例如,您需要更改文件系统或快速清除数据。 VFAT 和 ext4 是两个
- 可用的文件系统选项。 推荐的格式是 ext4,因为它能在卡弹出或突然断电时灵活地防止数据 丢失。 但需要使用第三方 ext4 驱动程序或应用程序以从 Windows® 访问文件系统。
- 
- 
- 加密: 加密存储的数据。<br>• 解密: 解密存储的数据。<br>• 更改密码: 更改加密 SD<br>单击使用工具以激活所选工具。 更改加密 SD 卡所需的密码。
- 

板载存储

设备界面

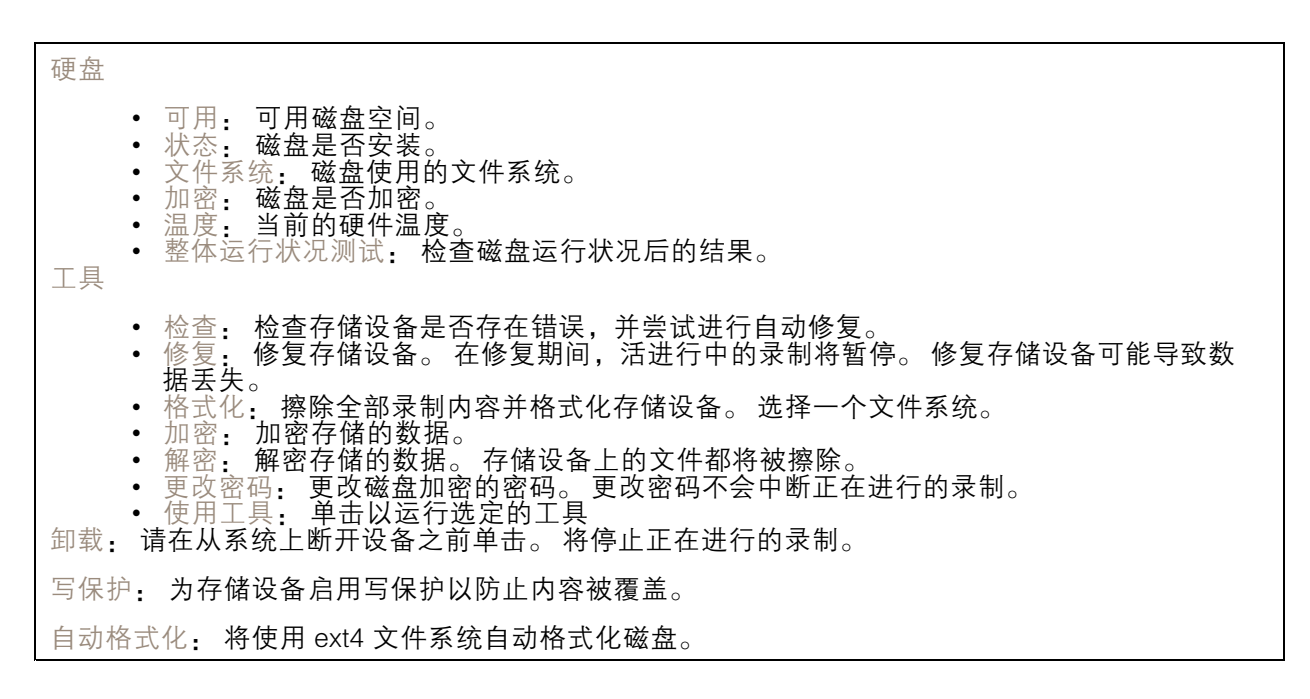

### SIP

SIP 设置

会话初始协议 (SIP) 用于用户间的交互式通信会话。 该会话可包含音频和视频。

启用 SIP: 选中此选项,可以初始化和接收 SIP 呼叫。

允许呼入: 勾选此选项以允许来自其他 SIP 设备的呼入。

呼叫处理

- 
- 
- 呼叫超时t: 设置在无应答的情况下,一个呼叫在结束前可持续的时间上限(上限为 10 分钟)。<br>• 呼入持续时间: 设置一个呼入可持续的时间上限(上限为 10 分钟)。<br>• 在这之后结束呼叫: 设置一个呼叫可持续的上限时间(上限为 60 分钟)。如果您不想限制 呼叫长度,请选择无限期呼叫持续时间。

端口

端口号要在 1024 到 65535 之间。

- SIP 端口: 用于 SIP 通信的网络端口。 通过此端口的信令流量为非加密。 默认端口号为
- 5060。如果需要,输入一个不同的端口号。 •▪ TLS 端口: 用于已加密 SIP 通信的网络端口。 通过此端口的信令流量使用传输层安全协议
	- (TLS) 进行加密。 默认端口号为 5061。如果需要,输入一个不同的端口号。
- RTP 开始端口: SIP 呼叫中用于第一个 RTP 媒体流的网络端口。 默认开始端口号为 4000。 一些防火墙会拦截某些端口号上的 RTP 通信。

NAT 穿透

当设备位于某个专用网络 (LAN),并且您希望使它在该网络之外可用时,则使用 NAT(网络地址转 换)穿透。

注

要使 NAT 穿透发挥作用,则要使用支持其的路由器。 该路由器还要支持 UPnP®。

每个 NAT 穿透协议可单独使用或组合使用,具体取决于网络环境。

# 设备界面

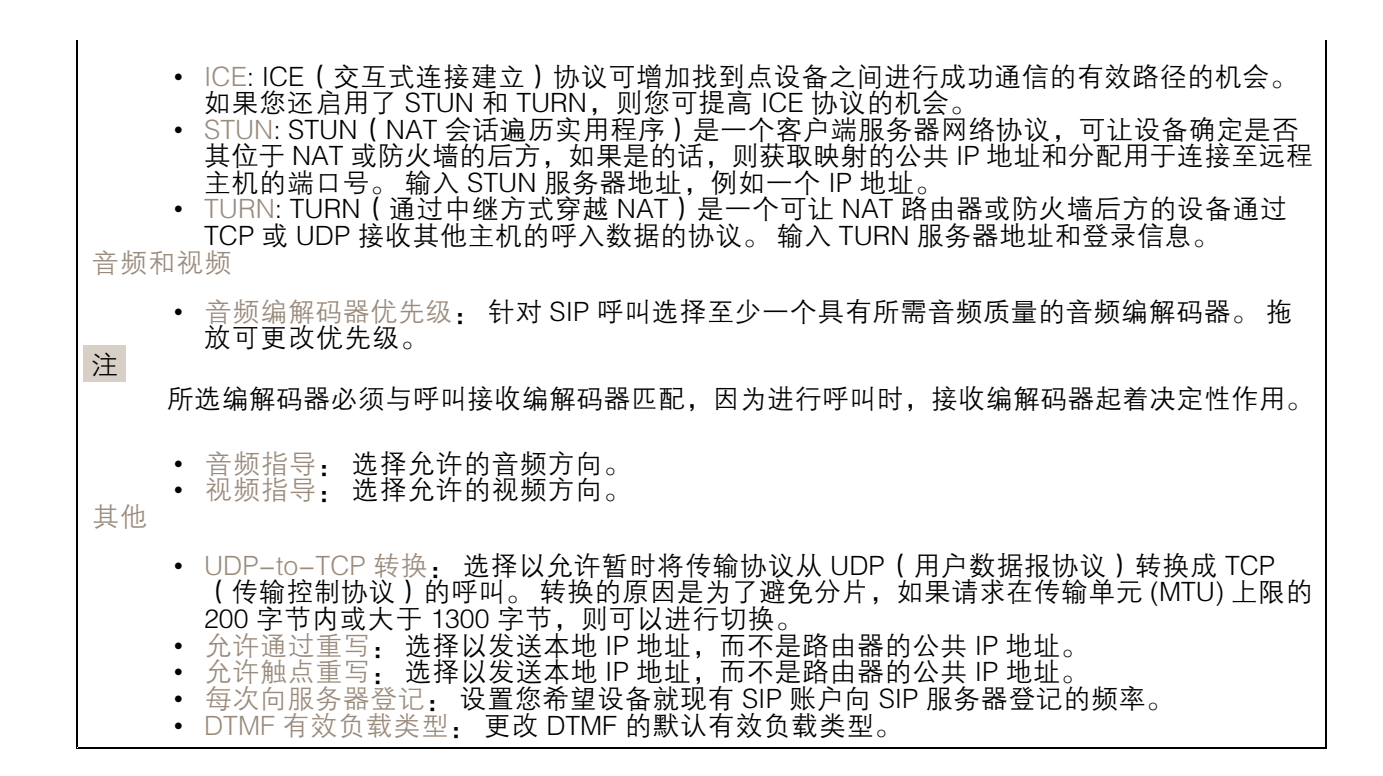

SIP 账户

当前的 SIP 账户都列在SIP 账户之下。 针对已注册账户,彩色圆圈可使您了解其状态。 该账户通过 SIP 服务器成功注册。 ●该账户存在问题。 原因可能是授权失败、账户证书错误或 SIP 服务器无法找到该账户。 点对点(默认)账户是一个自动创建的账户。 如果您至少创建了一个其他账户,并将该账户设置为 默认,则您可以删除点对点账户。 在未指定从哪个 SIP 账户呼叫的情况下,进行 VAPIX® 应用 程序接口 (API) 呼叫时,始终使用默认账户。 ┿ 账户: 单击以创建新的 SIP 账户。 激活: 选择能够使用该账户。 • 设为默认: 选择将此账户设为默认账户。 要设置一个默认账户,且仅能存在一个默认账户。 • 名称: 输入说明性名称,例如,可以是名字、姓氏、职务或地点。 该名称可重复。 •● 用户 ID: 输入分配给设备的仅有的扩展名或电话号码。 点对点: 用于本地网络上向另一个 SIP 设备进行直接呼叫。 已注册: 用于通过 SIP 服务器向本地网络外的 SIP 设备进行呼叫。 • 域: 如果可行,输入公开域名。它将在呼叫其他账户时将显示为 SIP 地址的一部分。 •• 密码: 输入与 SIP 账户关联的密码,以针对 SIP 服务器进行验证。 ▪ 身份验证 ID: 输入用于针对 SIP 服务器进行验证的身份验证 ID。 如果它与用户 ID 相同,则您 无需输入身份验证 ID。 • 呼叫者 ID: 从设备向呼叫接收人所显示的名称。 • 注册服务器: 输入注册服务器的 IP 地址。 传输模式: 选择针对该账户的 SIP 传输模式: UPD、TCP 或 TLS。 当您选择 TLS 时, 您可获得使用媒体加密的选项。 • 媒体加密(仅与 TLS 传输模式一同使用): 选择 SIP 呼叫中媒体(音频和视频)的加密类型。 证书(仅与 TLS 传输模式一同使用): 选择一个证书。 • 验证服务器证书(仅与 TLS 传输模式一同使用): 选中以验证该服务器证书。

## 设备界面

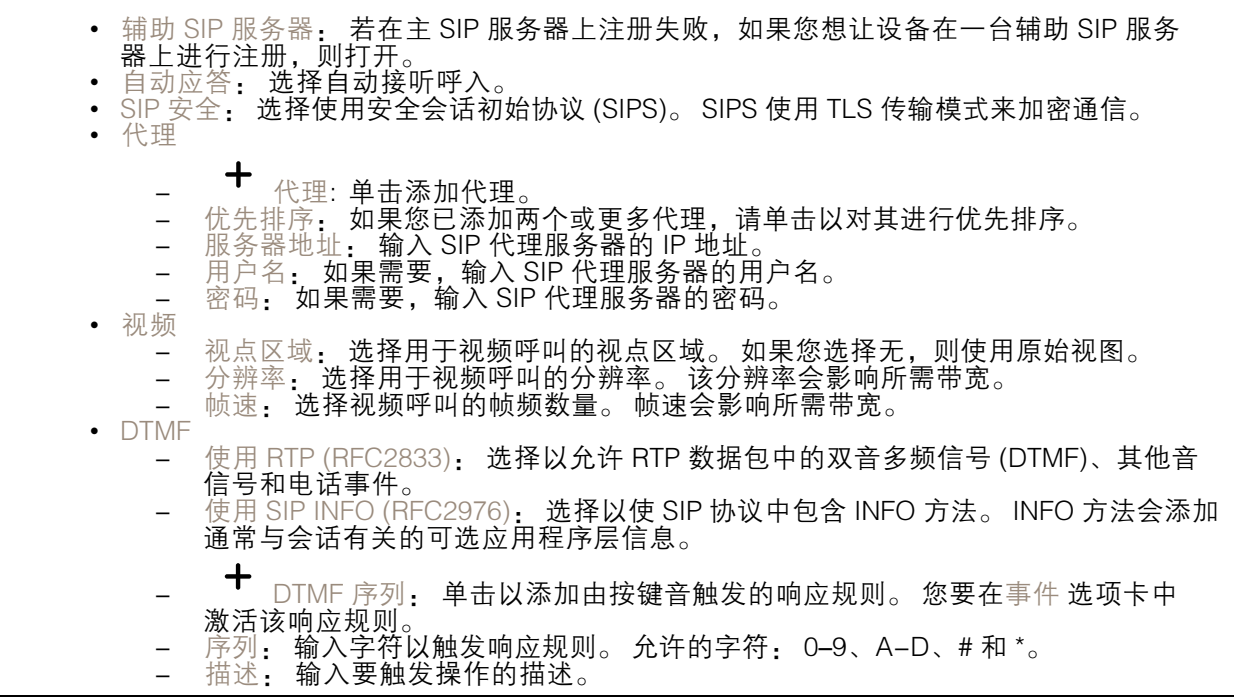

SIP 测试呼叫

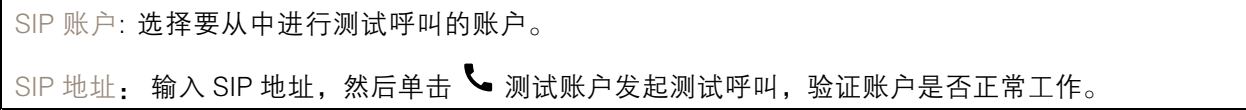

### 流配置文件

单击 \* 以创建和保存视频流设置组。 您可以在不同情况下使用这些设置,例如,在连续录制或 使用操作规则进行录制时。

### ONVIF

 $\mathbf +$ 

ONVIF 用户

ONVIF(Open Network Video Interface Forum)是一个全球的接口标准,终端用户、集成商、顾问 和制造商可通过此接口轻松利用网络视频技术带来的可能性。 ONVIF 可实现不同供应商产品之间 的互操作性,提高灵活性,降低成本以及提供面向未来的系统。

添加用户: 单击以添加新 ONVIF 用户。

用户名: 输入单独的用户名。

新密码: 输入用户的密码。 密码必须为 1 到 64 个字符长。 密码仅允许包含可打印的 ASCII 字符 ( 代 │码 32-126),如字母、数字、标点符号和某些符号。

确认密码: 再次输入同一密码

# 设备界面

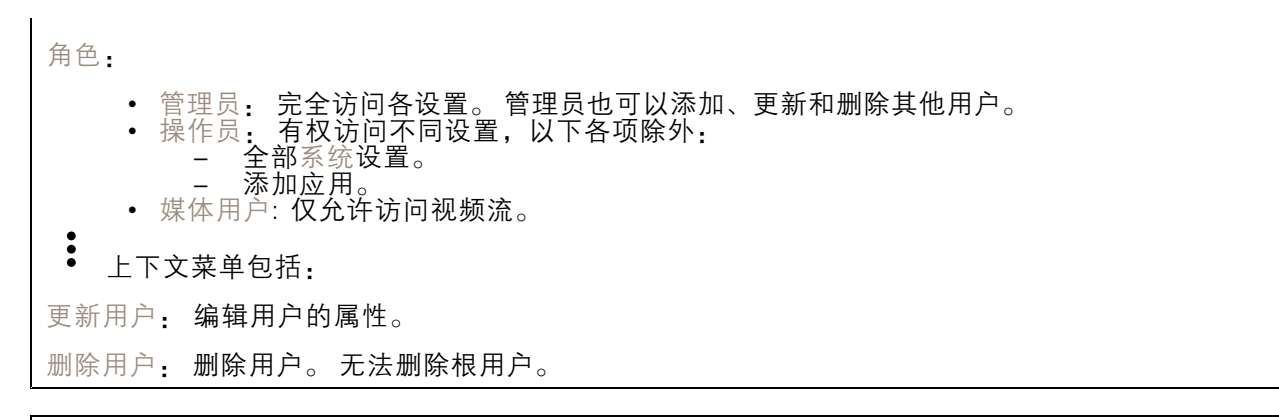

创建 ONVIF 用户即可自动启用 ONVIF 通信。 与设备的全部 ONVIF 通信使用该用户名和密码。 有关详 细信息,请参见 [axis.com](https://www.axis.com/developer-community-intro) 上的 Axis 开发者社区。

### ONVIF 媒体配置文件

ONVIF 媒体配置文件包括一组您可用于更改媒体流设置的配置。

┿ 添加媒体配置文件: 单击以添加新的 ONVIF 媒体配置文件。

profile\_x: 单击要编辑的配置文件。

## 分析元数据

元数据生成者

元数据发生器列出应用程序使用的通道以及它们从设备流式传输的元数据。

生产者: 生成元数据的应用。

通道: 应用使用的通道。 选中以启用元数据流。 取消选中以禁用流,以实现兼容性或资源管理原因。

### 侦测器

摄像机遮挡

当场景发生变化时,摄像机遮挡侦测器将生成警报,例如,镜头被覆盖、喷洒或严重超出对焦,并且 在经过时触发的时间。 只有在摄像机至少移动了 10 秒后,遮挡侦测器才会激活。 在此期间,该侦 测器将设置场景模型,以用作在当前图像中侦测遮挡的比较。 要正确设置场景模型,请确保摄像 机已对焦,照明条件良好,并且摄像机未指向缺少轮廓的场景(如,空白的墙壁)。 摄像机遮挡 也可用作触发操作的条件。

触发时间: 输入报警触发前必须激活篡改条件的下限时间。 这有助于防止影响图像的已知条件的 假警报。

在黑暗图像上触发: 当摄像机镜头被喷洒时,很难获得警报,因为无法将此情况与图像同样变暗的其他 情况(例如,当光线条件变化时)区分开来。 打开此参数将为图像变黑暗的全部情况生成警报。 关闭时,当图像变暗时,设备不会生成警报。

### 视频输出

### 附件

I/O 端口

数字输入用于连接可在开路和闭路之间切换的外部设备,例如 PIR 传感器、门或窗传感器和玻璃破碎 探测器。 数字输出用于连接继电器和 LED 等外部设备。 您可通过 VAPIX® 应用程序编程接口或设备界面 激活已连接的设备。

端口

名称: 编辑文本来重命名端口。

方向: ❤ 指示端口是输入端口。 ❤ 指示它是一个输出端口。 如果端口可配置,则您可以 单击这些图标以在输入和输出之间进行切换。

正常状态: 单击 ◆ 开路, 然后 ◆ 闭路。

当前状态: 显示端口的当前状态。 在当前状态并非正常状态时,将激活输入或输出。 当断开连接或 电压高于 1 V DC 时,设备上的输入为开路。

注

在重启过程中,输出电路为开路。 当重启完成时,电路将恢复为正常位置。 如果更改此页面上 设置,无论是否存在活动的触发器,输出电路都将返回其正常位置。

监控 : 如果有人篡改连接到数字 I/O 设备,请打开,以侦测并触发操作。 除了侦测某个输入是否 打开或关闭外,您还可以侦测是否有人篡改了该输入(即,剪切或短路)。 监控连接功能要求外 部 I/O 回路中存在其他硬件(线尾电阻器)。

## 日志

报告和日志

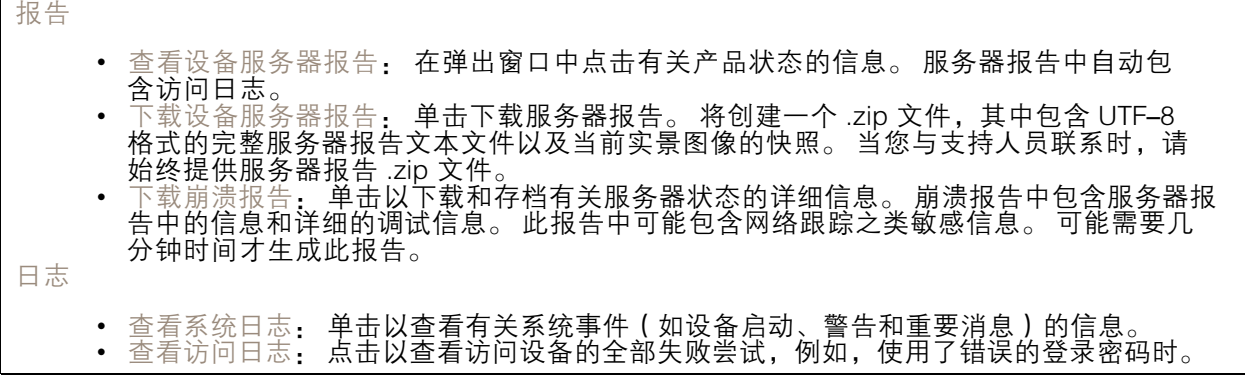

网络追踪

#### <span id="page-49-0"></span>重要

网络跟踪文件可能包含敏感信息,例如证书或密码。

通过记录网络上的活动,网络追踪文件可帮助您排除问题。 选择以秒或分钟为单位的追踪持续 时间,并点击下载。

远程系统日志

系统日志是消息日志记录的标准。 它允许分离生成消息的软件、存储消息的系统以及报告和分析这些 消息的软件。 每个消息都标有设施代码,指示生成消息的软件类型,并为其分配一个严重性等级。  $\mathbf +$ 服务器: 单击以添加新服务器。 主机: 输入服务器的主机名或 IP 地址。 格式: 选择要使用的 syslog 消息格式。 • RFC 3164 • RFC 5424 协议: 选择要使用的协议和端口: • UDP(默认端口为 514) • TCP(默认端口为 601) • TLS ( 默认端口为 6514 ) 严重程度: 选择触发时要发送哪些消息。 CA 证书已设置: 查看当前设置或添加证书。

### 普通配置

普通配置适用于具有 Axis 产品配置经验的高级用户。 大多数参数均可在此页面进行设置和编辑。

维护

重启: 重启设备。 这不会影响当前设置。 正在运行的应用程序将自动重启。

恢复: 将*大部分*设置恢复为出厂缺省值。 之后,您必须重新配置设备和应用,重新安装未预安装的应 用,并重新创建事件和 PTZ 预设。

重要

还原后保存的仅有设置是:

- 引导协议(DHCP 或静态)
- 静态 IP 地址
- 默认路由器
- 子网掩码
- 802.1X 设置
- O3C 设置

出厂默认设置: 将*全部*恢复为出厂缺省值。 之后, 您必须重置 IP 地址, 以便访问设备。

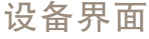

注 各 Axis 设备固件均经过数字签名以确保仅在设备上安装经过验证的固件。 这会进一步提高 Axis 设备的总体网络安全级别门槛。 有关更多信息,请参阅 *[axis.com](https://www.axis.com/learning/white-papers)* 白皮书"签名固件、安全启 动和私人密钥的安全"。

固件升级: 升级到新的固件版本。 新固件版本中可能包含改进的功能、补丁和新功能。 建议您始终 使用更新版本。 要 下载更新版本,请转到 *[axis.com/support](https://www.axis.com/support/firmware)*。

升级时,您可以在三个选项之间进行选择:

- 
- 标准升级: 升级到新的固件版本。<br>• 出厂默认设置: 更新并将设置都恢复为出厂缺省值。 当您选择此选项时,无法在升级后 — 恢复到以前的固件版本。<br>• 自动回滚:在规定时间内升级并确认升级。如果您没有确认,设备将恢复到以前的固件版本。

固件还原: 恢复为先前安装的固件版本。

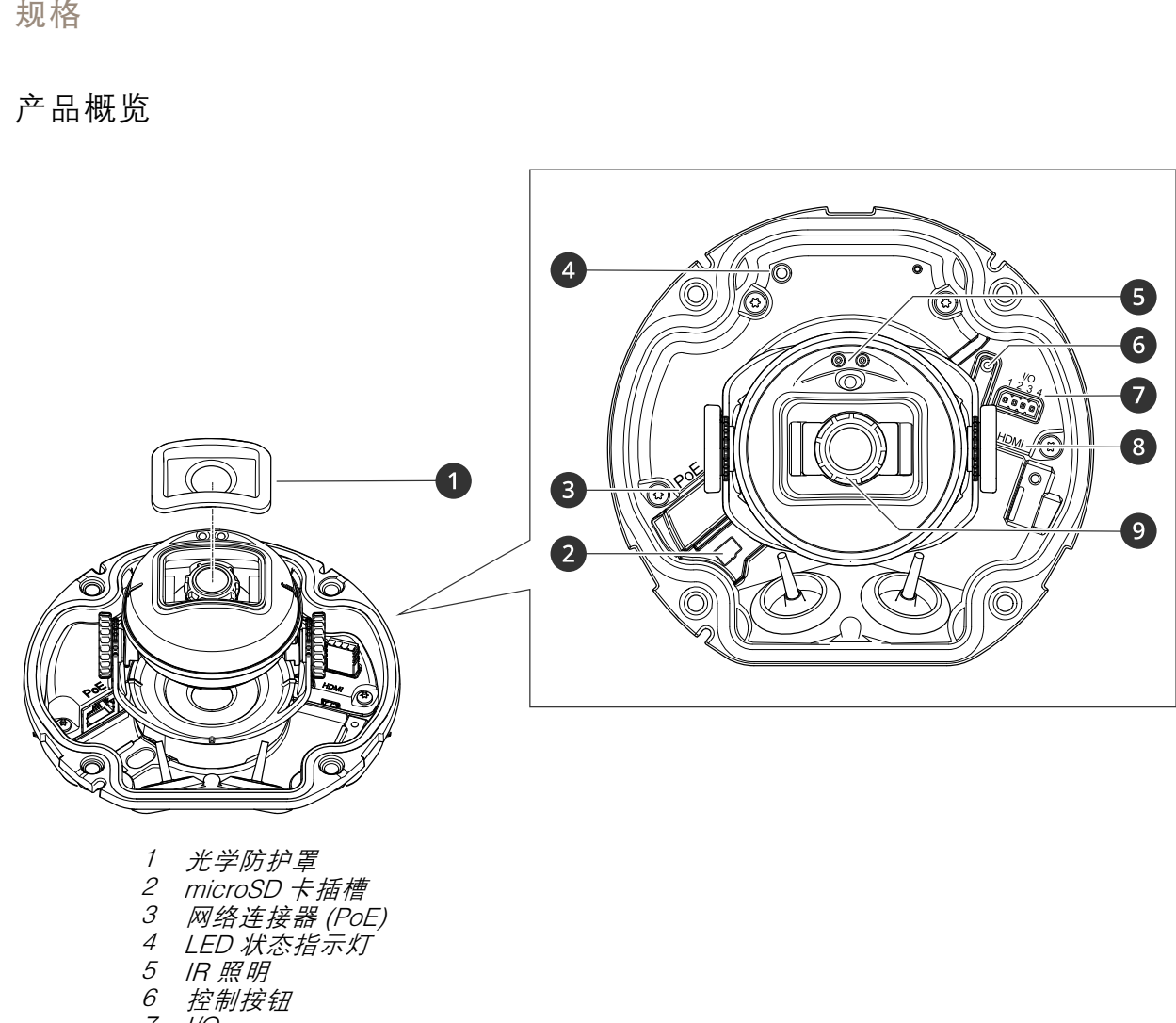

<span id="page-51-0"></span>规格

7 I/O

- 8 HDMI 连接器
- 9 调焦环

LED 指示灯

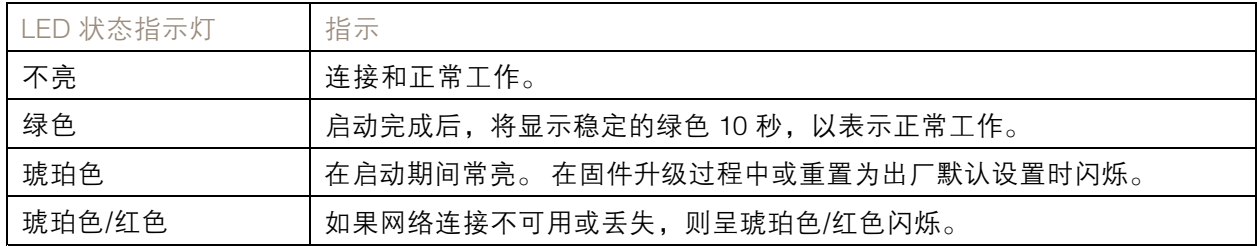

### <span id="page-52-0"></span>规格

SD 卡槽

### 注意

- •损坏 SD 卡的风险。 插入或取出 SD 卡时, 请勿使用锋利的工具、金属物体或过大力气。 使 用手指插入和取出该卡。
- 数据丢失和录制内容损坏的风险。 产品正在运行时,请勿取出 SD 卡。 在取出 SD 卡之前, 请先从产品的网页上卸载 SD 卡。

本产品支持 microSD/microSDHC/microSDXC 卡。

有关 SD 卡的建议, 请参见 [axis.com](https://www.axis.com)。

microSD、microSDHC 和 microSDXC 徽标是 SD-3C LLC 的商标。microSD、 microSDHC、microSDXC 是 SD-3C, LLC 在美国和/或其他国家/地区的商标或注册商标。

## 按钮

### 控制按钮

控制按钮用于:

- 将产品恢复至出厂默认设置。 请参见 。
- •连接至 Axis 视频托管系统服务。 若要连接,请按住该按钮约 3 秒,直到 LED 状态指示灯 呈绿色闪烁。

## 入侵报警开关

使用入侵报警开关可以在有人打开设备护罩时收到通知。 设置操作规则(例如,录制或通知),以在 开关被激活时执行操作。 请参见 。

### 连接器

### HDMI 连接器

使用 HDMITM 连接器连接一个显示器或公众可视监视器。

### 网络连接器

采用以太网供电 (PoE) 的 RJ45 以太网连接器。

#### I/O 连接器

使用 I/O 连接器连接外部设备,并结合应用移动侦测、事件触发和报警通知等功能。 除 0 V DC 参考点和 电源(DC 输出)外,I/O 连接器还提供连接至以下模块的接口:

数字输入 - 用于连接可在开路和闭路之间切换的设备,例如 PIR 传感器、门/窗磁和玻璃破碎侦测器。

数字输出 - 用于连接继电器和 LED 等外部设备。 已连接的设备可通过 VAPIX® 应用程序编程接口、通过 事件或从产品网页进行激活。

4 针接线端子

规格

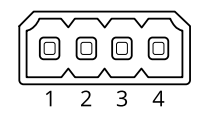

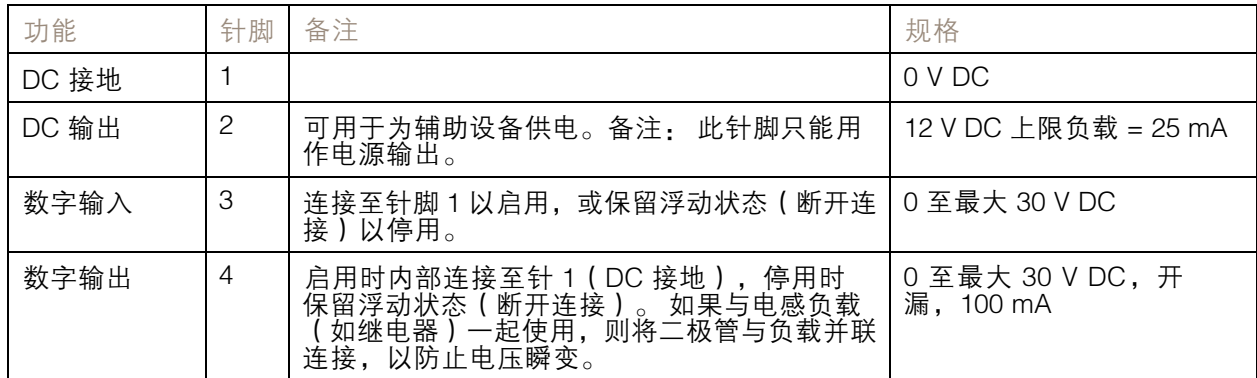

示例:

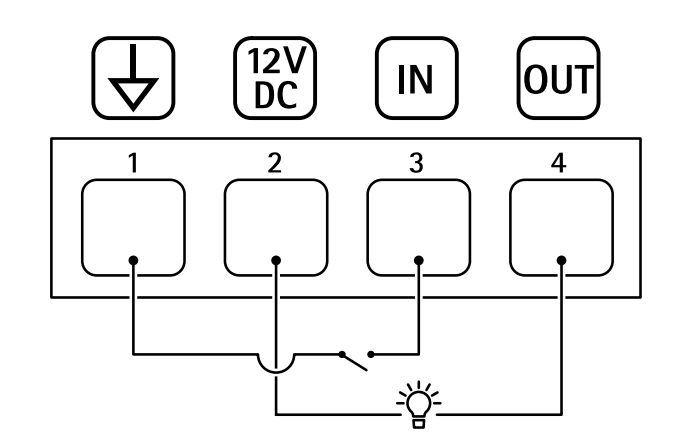

- 1 DC 接地
- 2 DC 输出 12 V,上限 25 mA
- 3 数字输入

4 数字输出

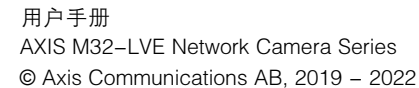